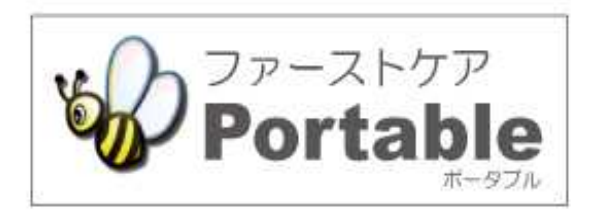

# ファーストケア・ポータブル 施設版(GH・特定施設)

# **かんたん操作マニュアル**

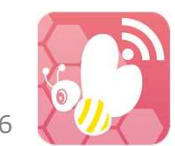

version:2.9.16

#### 目次

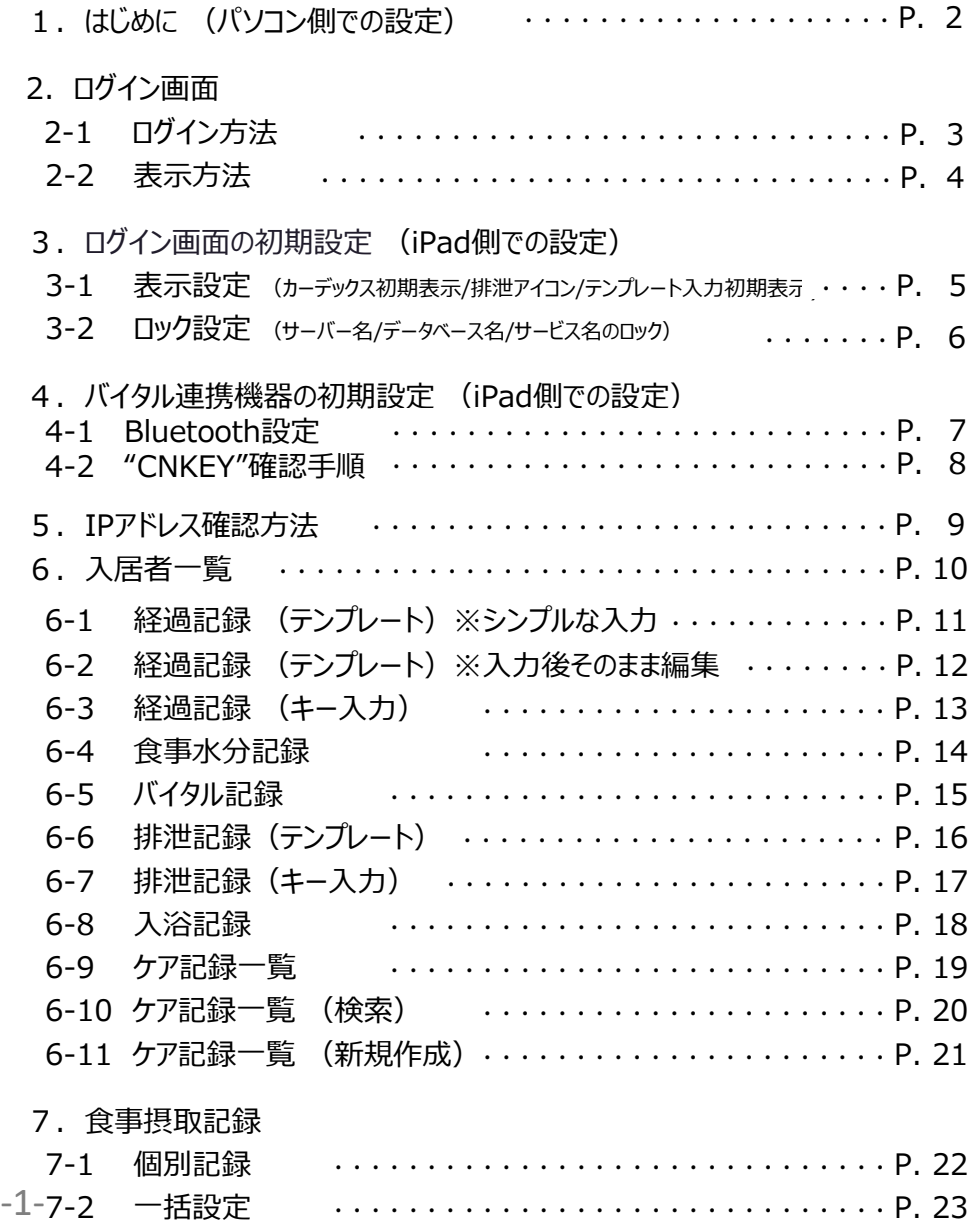

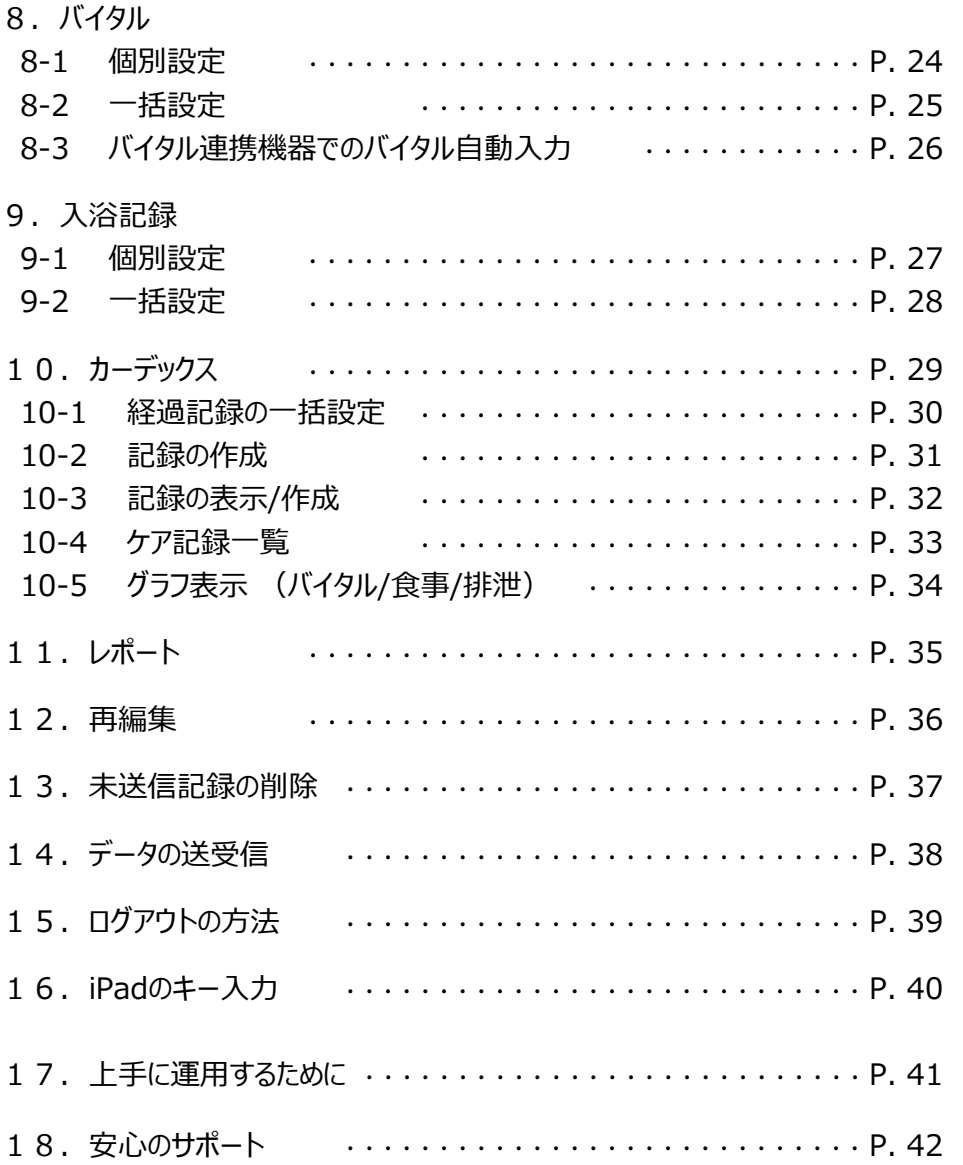

### 1. はじめに (パソコン側での設定)

#### ※管理者様の操作が必要です。

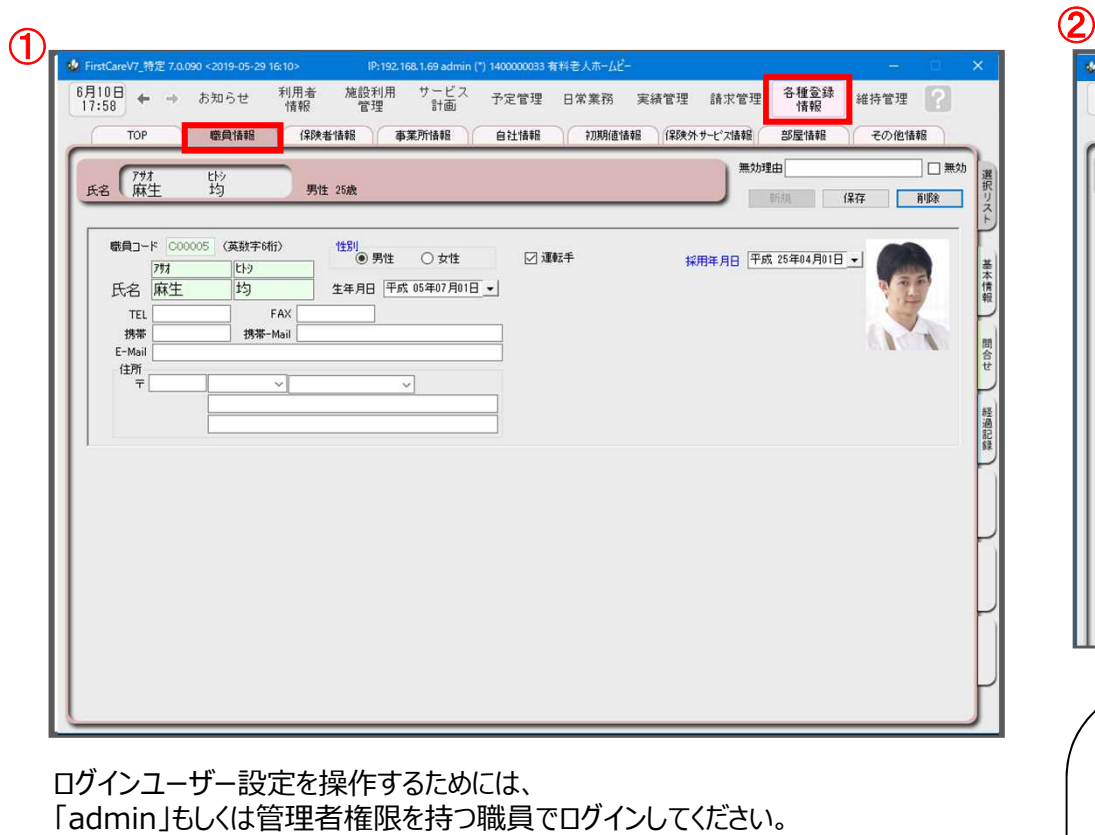

- ① 職員情報の登録を行います。 《各種登録情報》 ➡ 〈職員情報〉 詳しくはファーストケアのスタートガイド1をご活用ください。
- ② パスワード設定が必要な場合はログインユーザー設定で行います。 《維持管理》 ➡ 〈ログインユーザー設定〉 詳しくはファーストケアのスタートガイド3をご活用ください。

ファーストケア・ポータブル施設版(GH・特定施設)をお使いいただくには、 ● サービス種類毎の機能利用権限に☑が必要です。

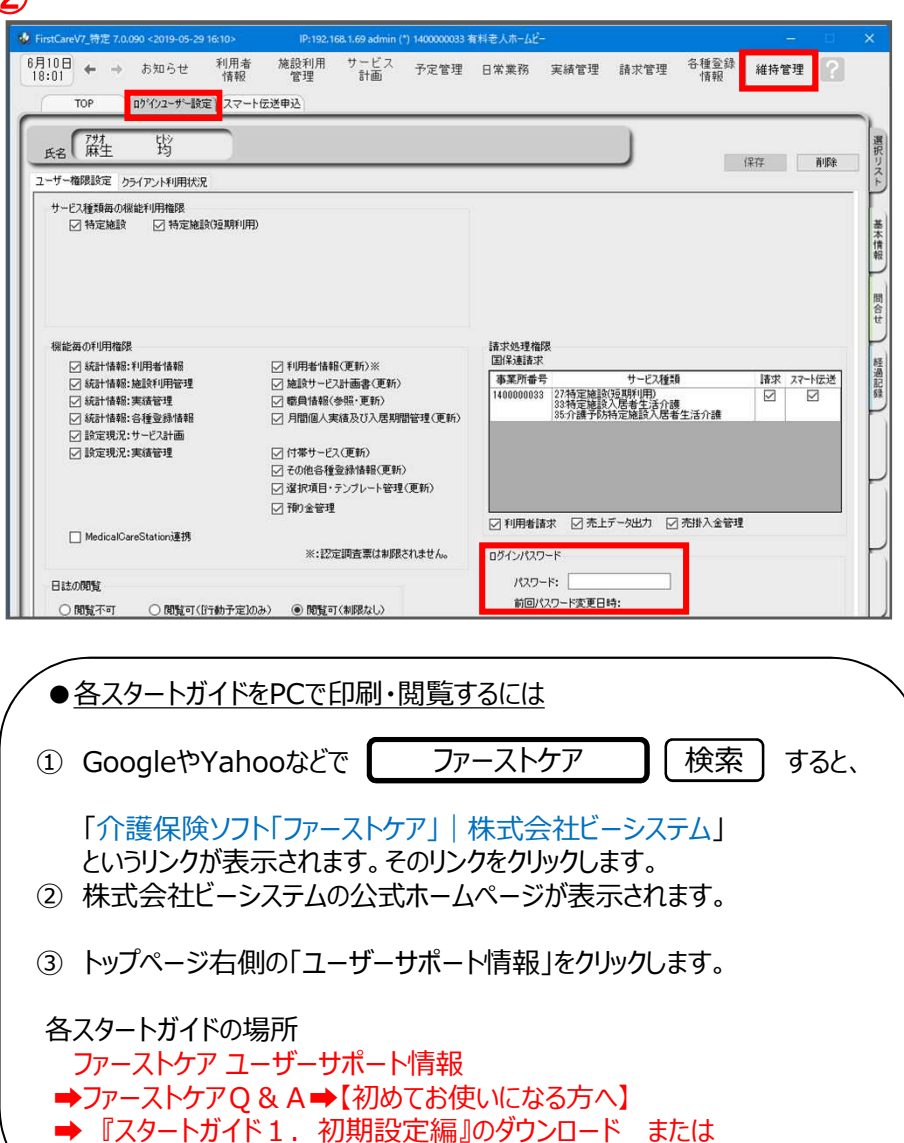

→ 『スタートガイド3. ログインユーザー設定編』のダウンロード

#### 2. ログイン画面 2-1 ログイン方法

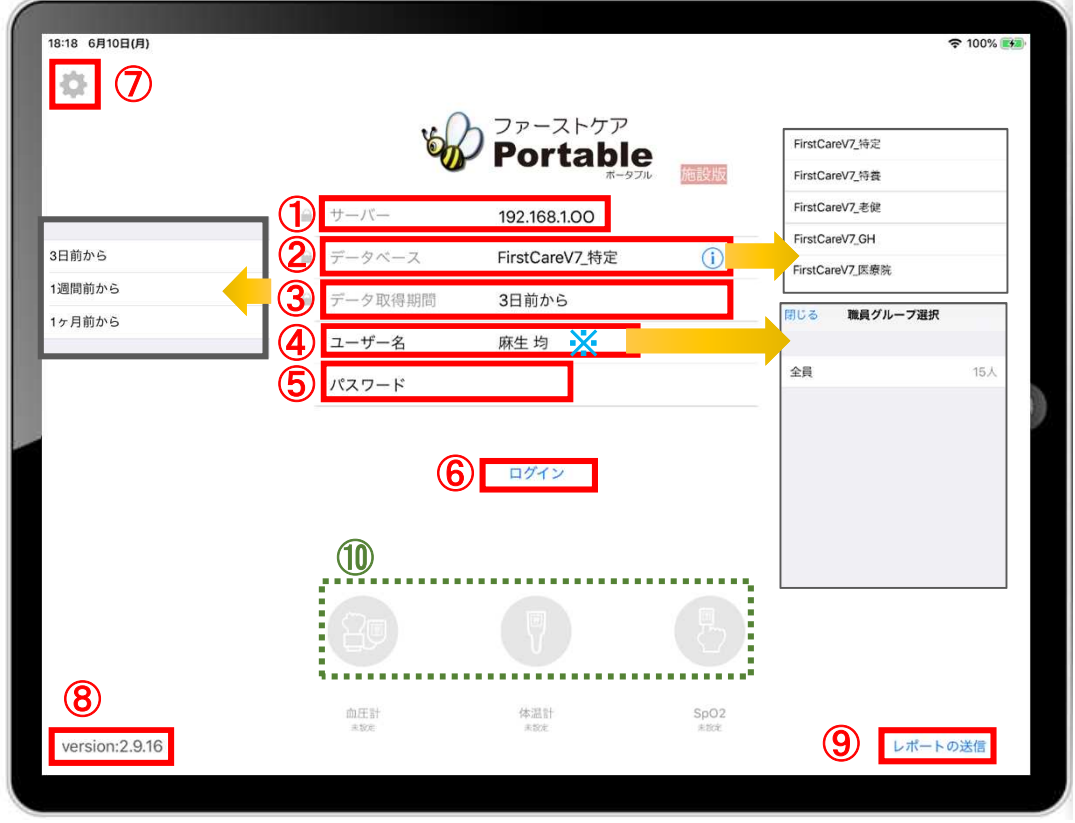

- ① 「サーバー」にはファーストケア親機のIPアドレスを入力します。 ※確認方法は、9ページをご参照ください。
- (2) 「データベース」は (i) をタップして、サービスを選択します。 ※一度設定すると次回から設定したサービスで表示されます。
- ③ 「データ取得期間」は初期設定で「3日前から」になっています。 修正する場合はタップします。
- ④ 「ユーザー名」をタップをして名前を選択します。 ※ユーザー名がケア記録の報告者となります。
- ⑤ 「パスワード」を設定している場合は、タップをして入力をしてください。
- ⑥ 「ログイン」をタップしてください。
- ⑦ こちらをタップすると、iPadの設定画面に切り替わります。 ログイン情報が変わらないようにロック可能です。
- ⑧ アプリケーションのバージョンを表します。
- ⑨ 「レポートの送信」はトラブル発生時のサポートの際に利用します。
- **⑩ 「日本精密測器株式会社」のバイタル連携機器を使用する場合、 使用する機器のアイコンを長押しして、「青色」に切替てください。**

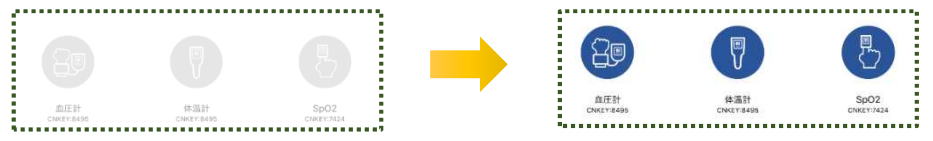

**※こちらは4ページのバイタル連携機器のBluetooth設定が終了している 場合にのみ表示されます。(設定がない場合は表示されません。)**

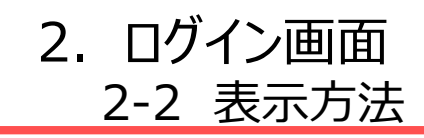

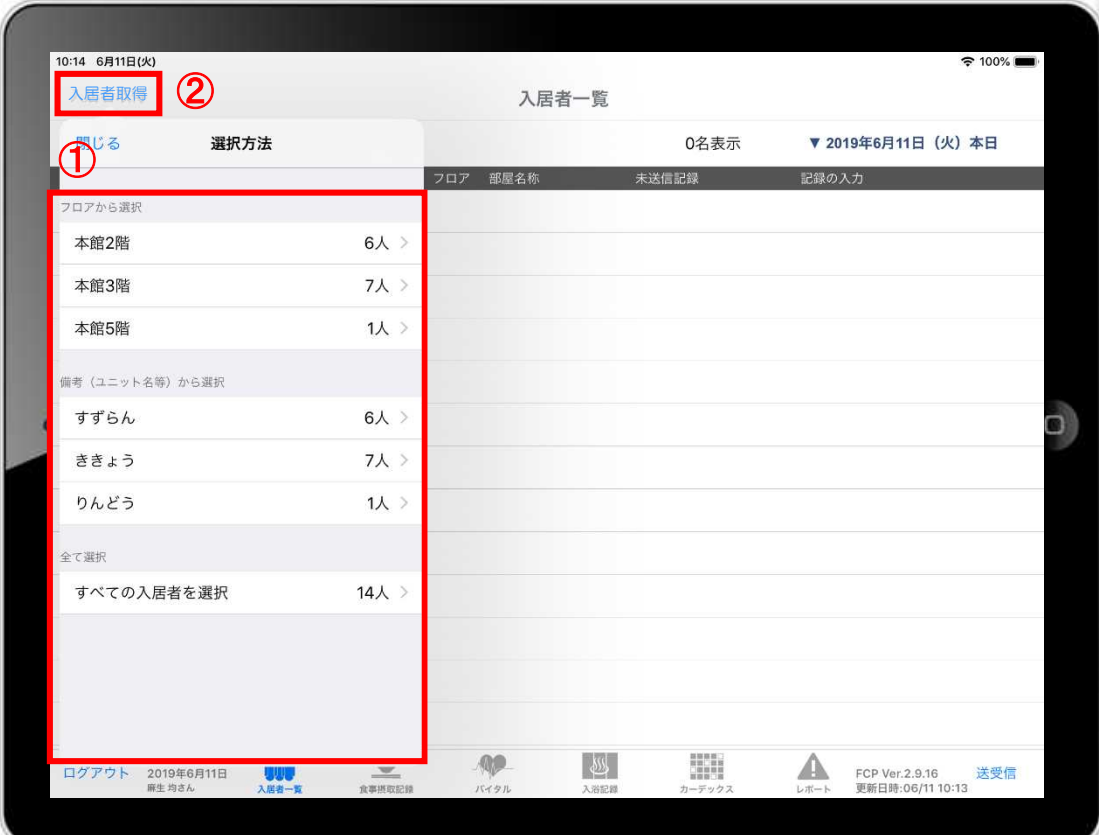

- ① ログイン後、表示方法の選択画面が表示されます。 ※「フロアから選択」「(ユニット名等)から選択」 「全て選択」の中から選択します。
- ② 「入居者取得」をタップすれば、表示方法を変更することが できます。

3. ログイン画面の初期設定 (iPad側での設定) ※一度ファーストケア本体と接続確認をしてから実施します。 3-1 表示設定 (カーデックス初期表示/排泄アイコン/テンプレート入力初期表示)

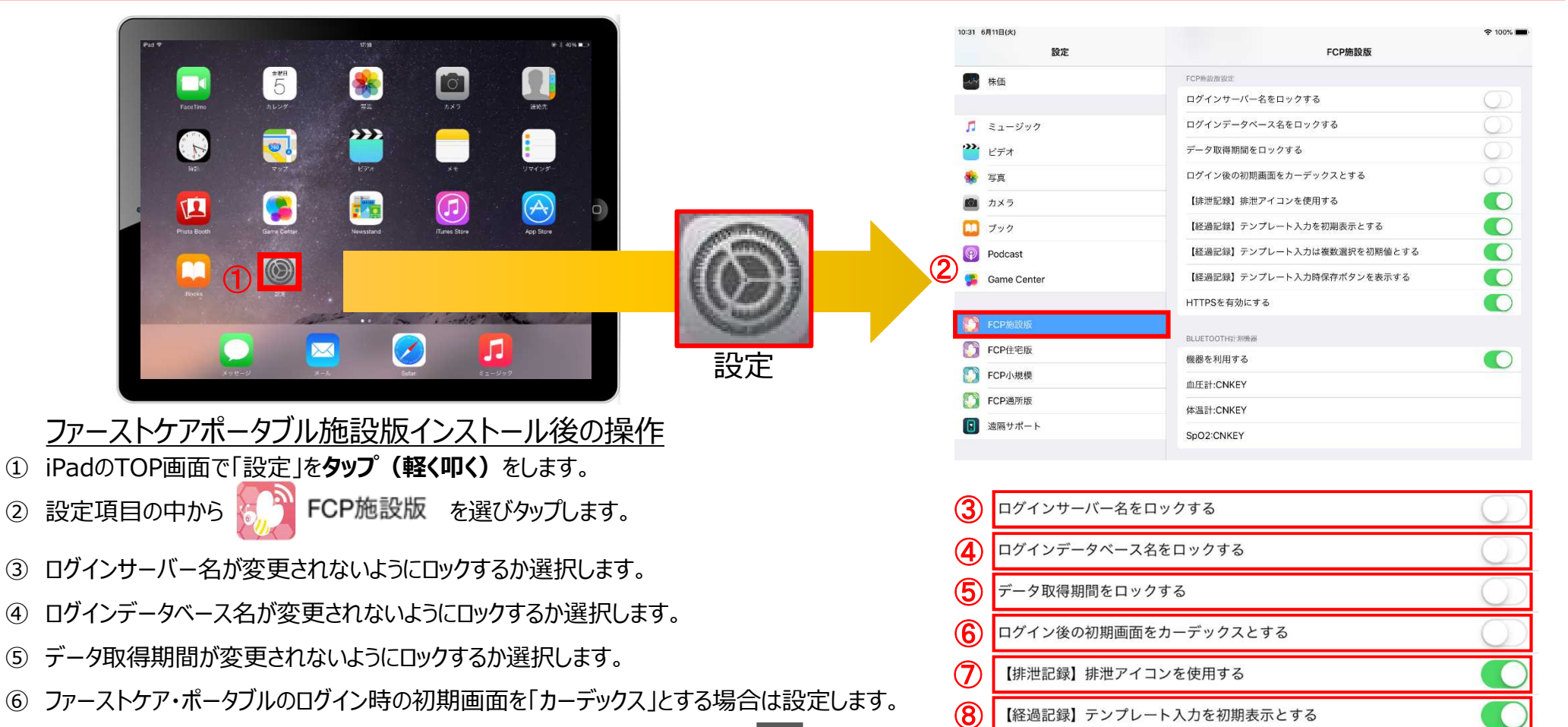

- **排泄記録を行う時にアイコンを使用して記録する場合は設定します。 例) |× ォ**
- 経過記録を行う時にパソコンで登録してあるテンプレートを、 初期値で表示する場合は設定します。
- ⑨ テンプレート入力は「複数選択」を初期値で表示する場合は設定します。
- ⑩ テンプレート入力時、「保存ボタン」を表示する場合は設定します。
- ⑪ セキュリティ証明をダウンロード後に有効にします。 -5-

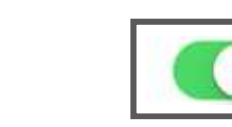

HTTPSを有効にする

 $\overline{9}$ 

⑩

⑪

設定あり ( ) 設定なし

【経過記録】テンプレート入力は複数選択を初期値とする

【経過記録】テンプレート入力時保存ボタンを表示する

#### 3.ログイン画面の初期設定 (iPad側での設定) 3-2 ロック設定 (サーバー名/データベース名/サービス名のロック)

iPad本体の「設定 © 」をタップして、ファーストケア・ポータブルのロック設定ができます。それにより、ログイン画面が変わります。

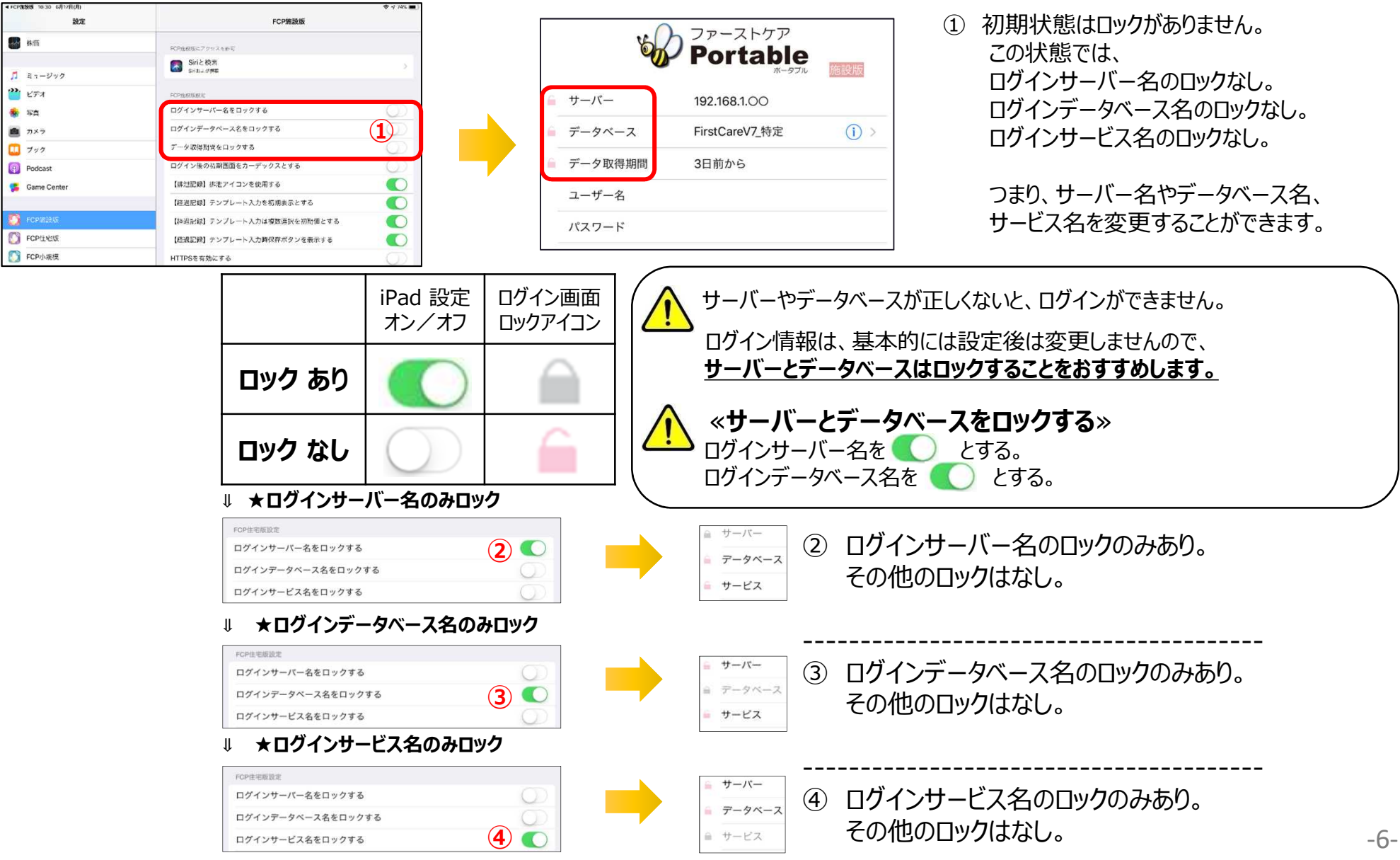

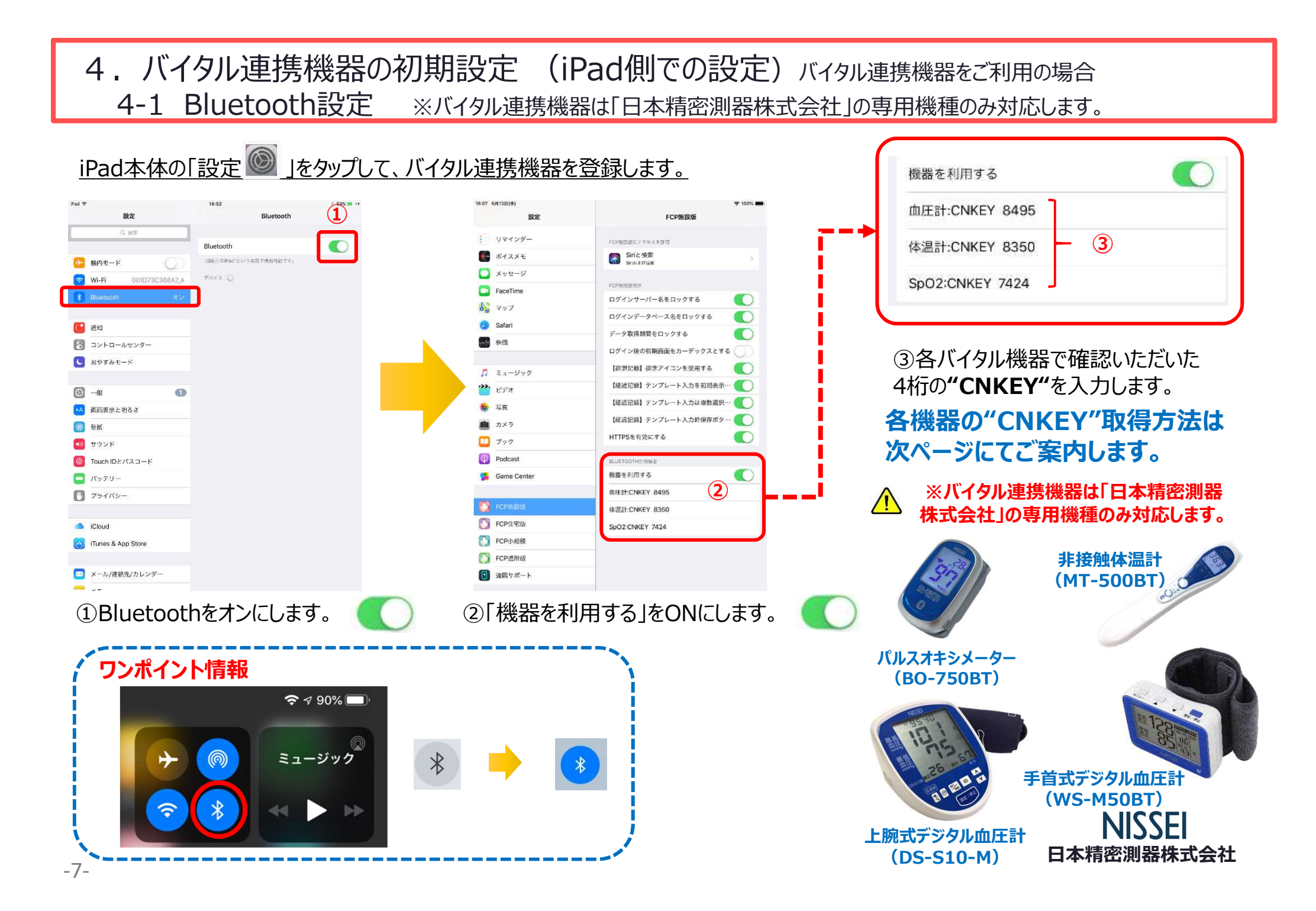

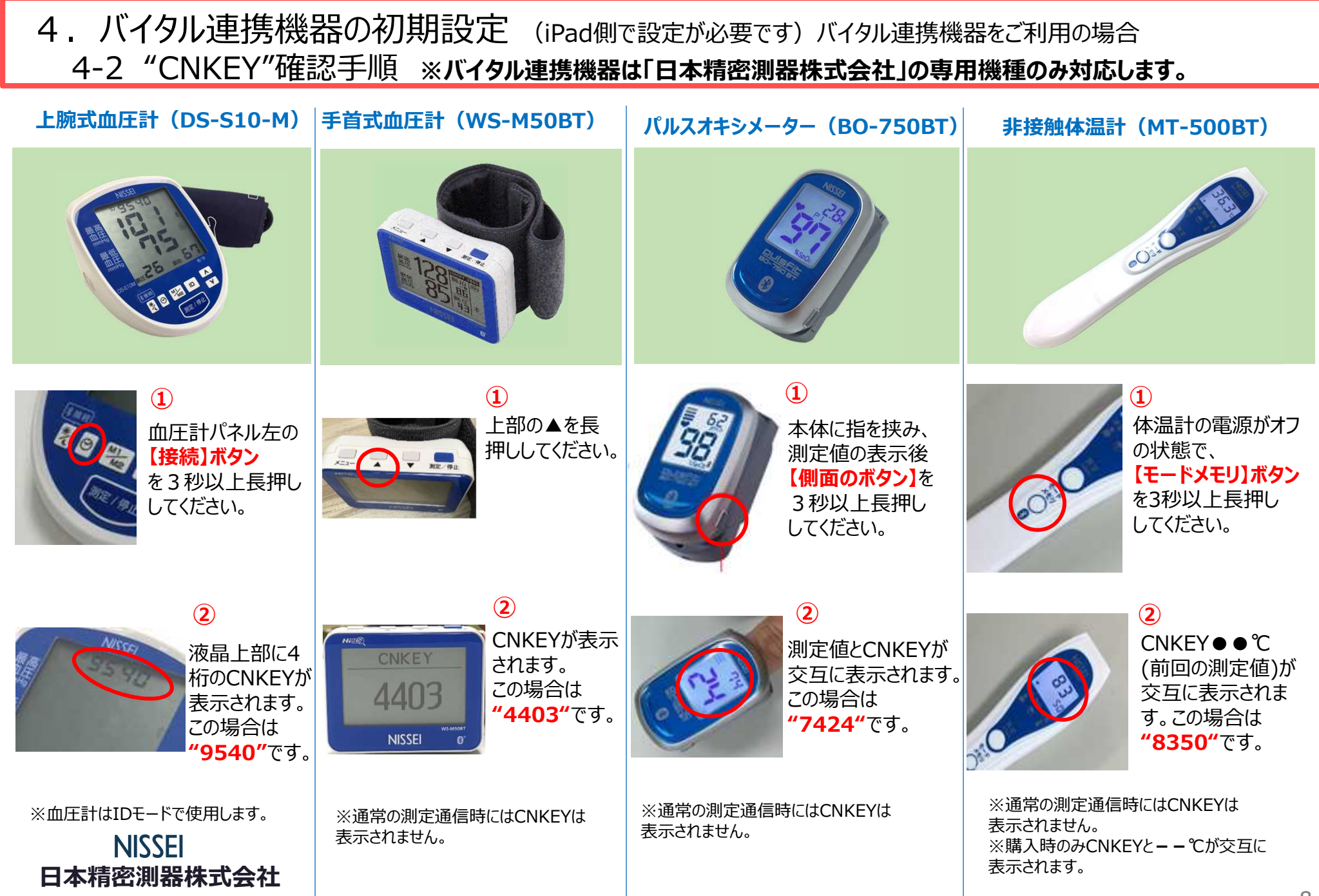

## 5.IPアドレス確認方法

#### ※通信設定の際、IPアドレスを固定します。 ここではIPアドレスが固定できない場合、変わってしまった場合の操作です。

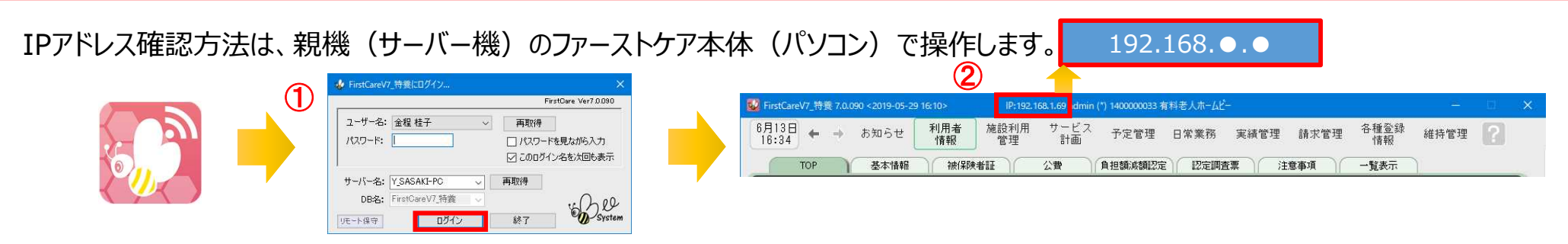

- ① 「ファーストケア」を立ち上げます。ログイン画面からログインします。
- ② IPアドレスは「ファーストケア」本体画面の上部バーでご確認ください。
- 「ファーストケア」本体画面にてご確認いただけない場合は、下記の操作によりご確認ください。

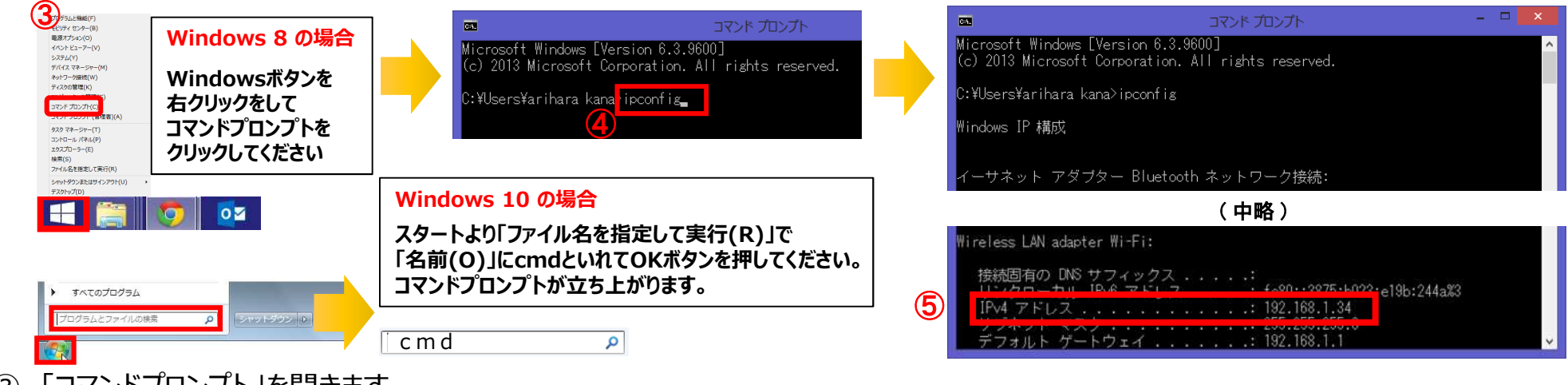

- ③ 「コマンドプロンプト」を開きます。 <u>A</u> OSによって開く画面が異なります。
- ④ コマンドプロンプトが開いたら、カーソルを合わせて「ipconfig」と入力します。入力後に「Enter」を押してください。
- $-9-$ ⑤ 「IPv4アドレス」に表記されている「192.168.○.○」がIPアドレスになります。 ○.○には、実際は数字が入ります。例えば、192.168.1.1など。※192.168.が一般的ですが、そうでない場合もあります。

#### 6.入居者一覧

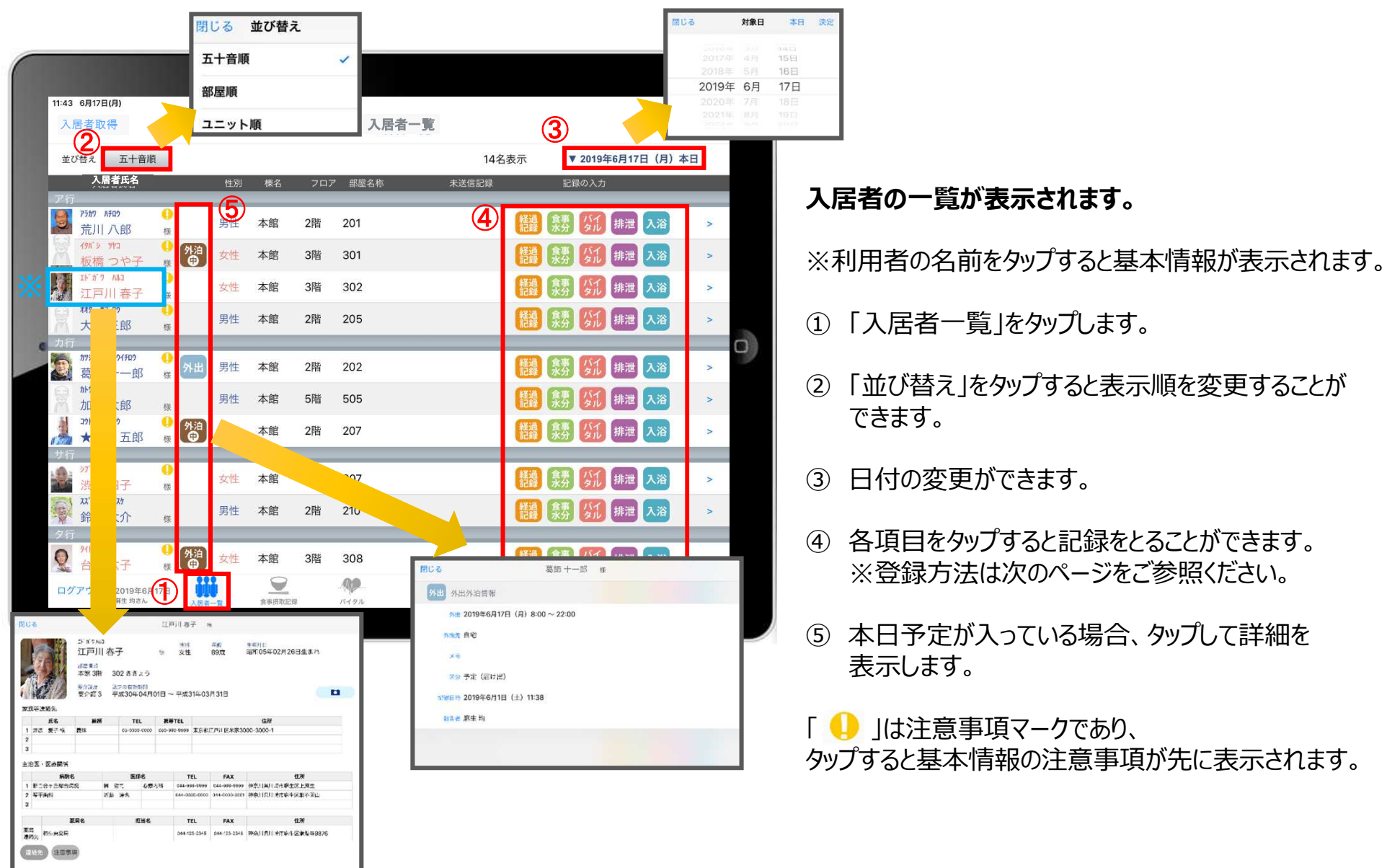

#### 6.入居者一覧 6-1 経過記録(テンプレート入力)※シンプルな入力

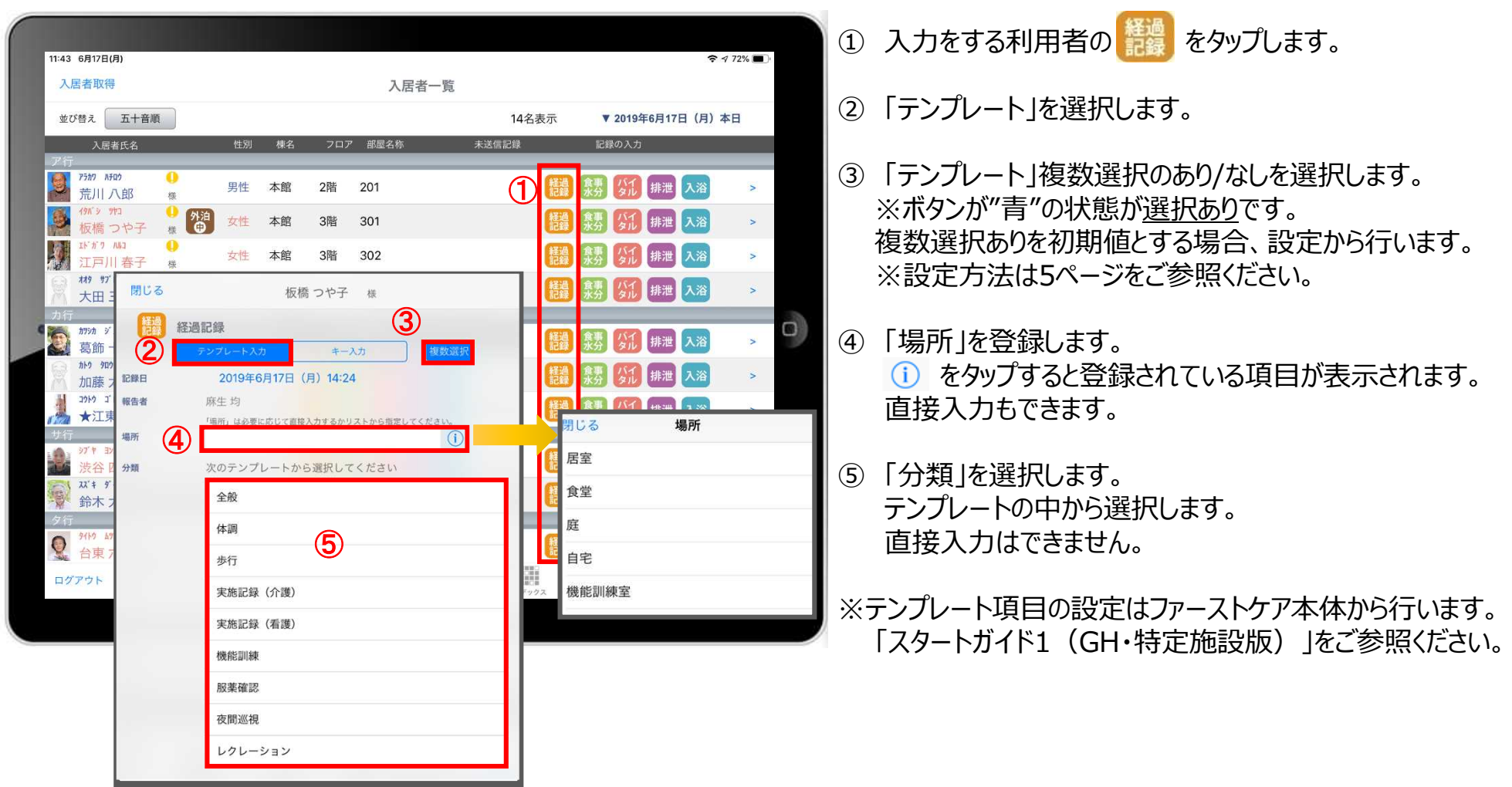

#### 6.入居者一覧 6-2 経過記録 (テンプレート入力) ※入力後そのまま編集

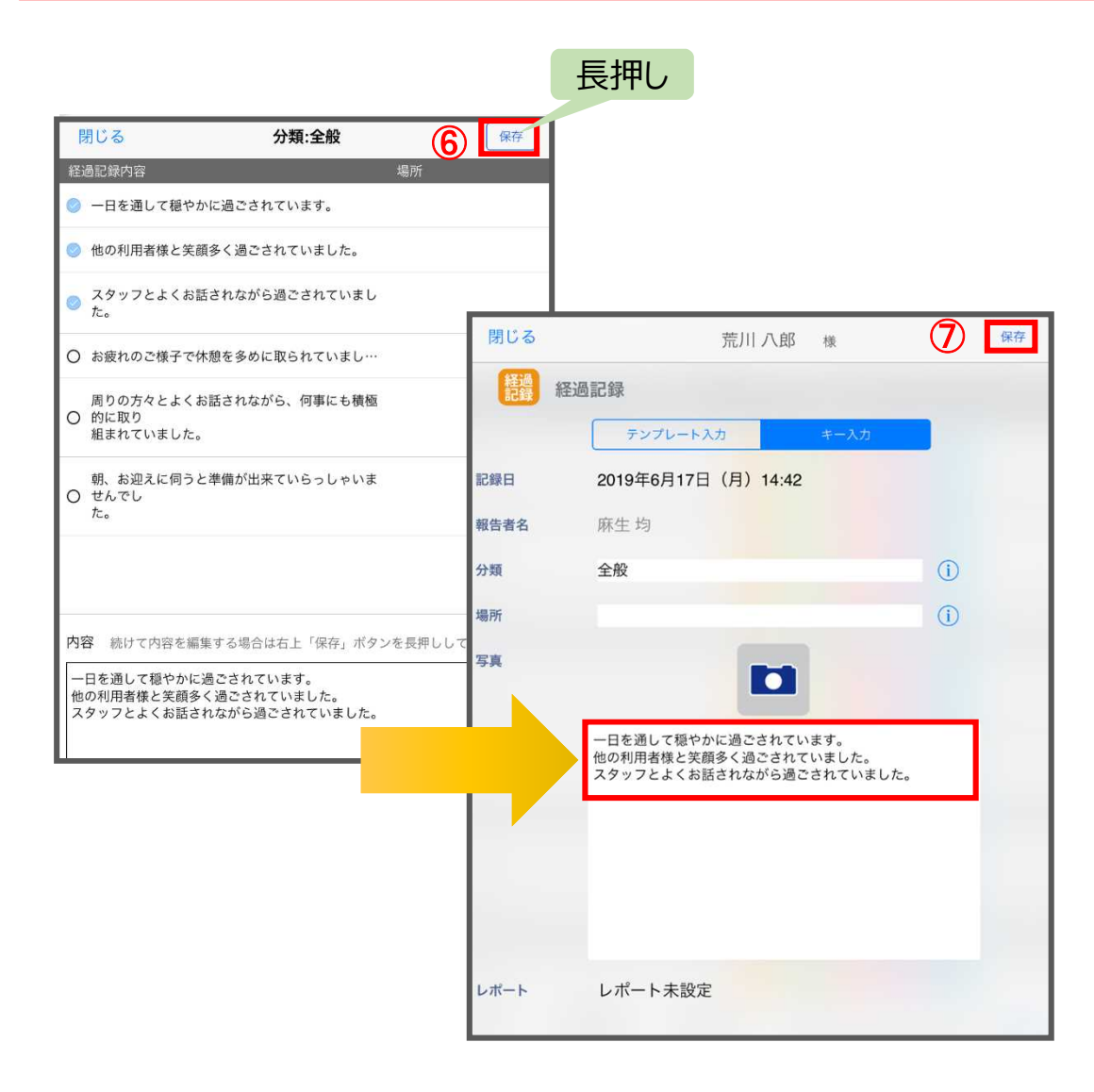

#### ①~⑤までの操作方法は、11ページをご参照ください。

⑥ 「保存ボタン」を長押しします。 長押しするとそのまま内容を編集することができます。 ※保存ボタンを表示する場合、設定から行います。 設定方法は5ページをご参照ください。 ※写真・レポートの登録方法は13ページをご参照ください。

⑦ 最後に保存をタップします。

※テンプレート項目の設定はファーストケア本体から行います。 「スタートガイド1 (GH・特定施設版) |をご参照ください。

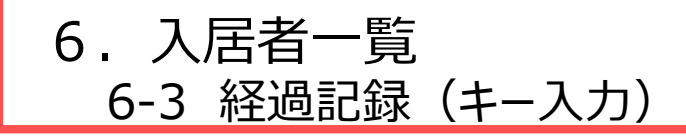

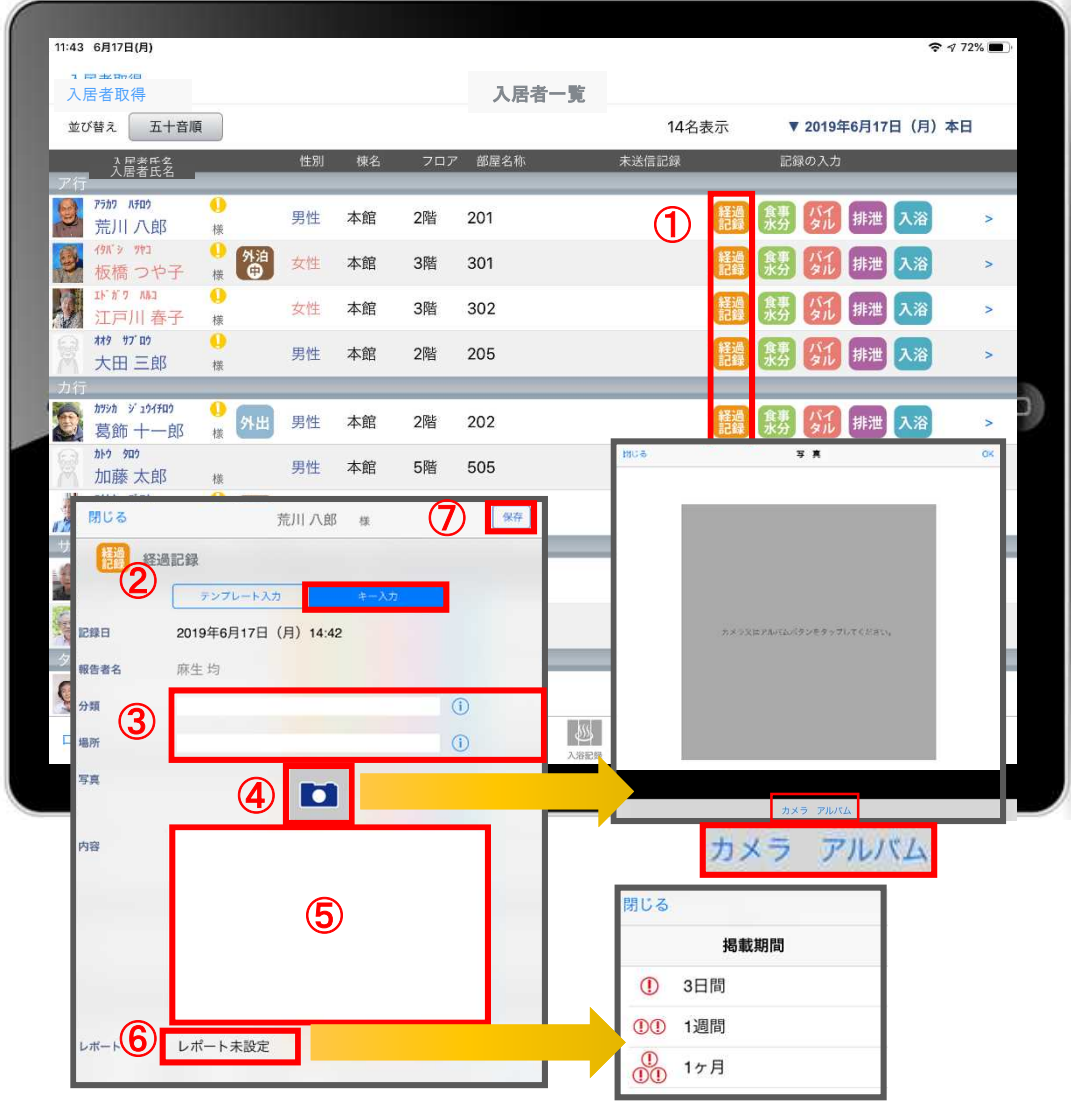

- ① 入力をする利用者の きゅうをタップします。
- ② 「キー入力」を選択します。
- ③ 「分類」「場所」を登録します。 をタップすると登録されている項目が表示されます。 直接入力もできます。
- ④ 経過記録では写真の登録も行うことができます。 ■ をタップします。 カメラボタンは、その場で撮影することができ、 アルバムボタンは以前撮影したものを読み込むことができます。
- ⑤ 「内容」を入力します。 タップしてキーボードから入力するか、Siriで音声入力します。
- ⑥ 「レポート」をタップし申し送りとして抜き出すことができます。 表示期間を選択してください。

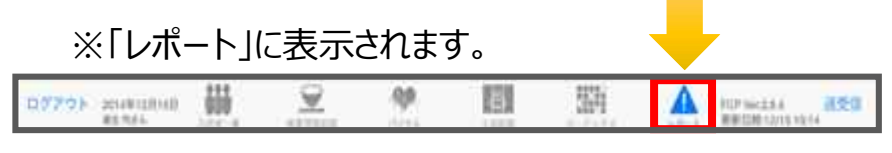

⑦ 最後に保存をタップします。

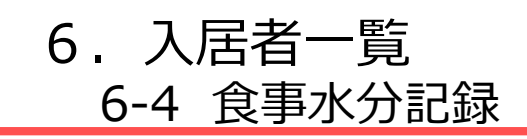

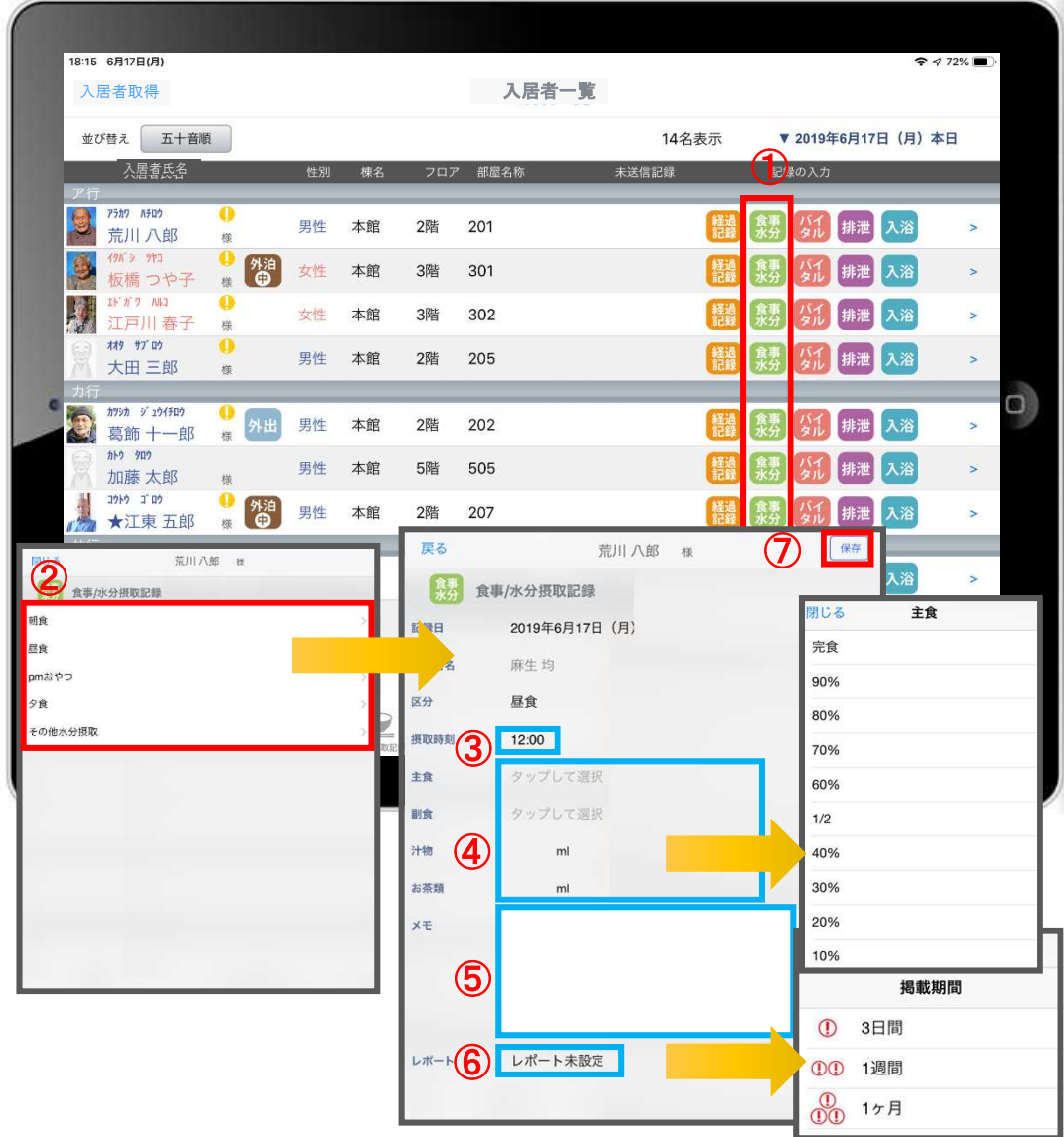

- ① 入力をする利用者の きゅうをタップします。
- ② 食事水分の画面が開きます。 記録したい項目をタップします。
- ③ 「摂取時刻」をタップします。 ※登録画面の最初に出てくる時刻は初期値設定で 登録された時刻です。
- ④ 「主食」「副食」「汁物」「お茶類」をタップします。 選択タブが出てきますので、登録をします。 汁物、お茶類は選択もできますが、直接入力もできます。
- ⑤ 「メモ」を記入したい場合はタップして入力します。
- ⑥ 「レポート」をタップし申し送りとして抜き出すことができます。 表示期間を選択してください。

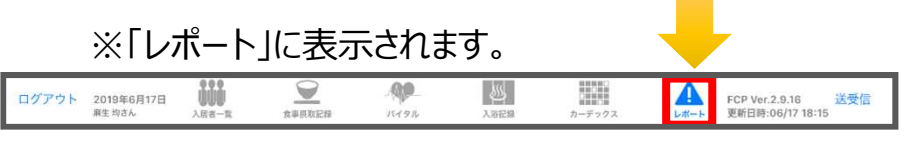

⑦ 最後に保存をタップします。

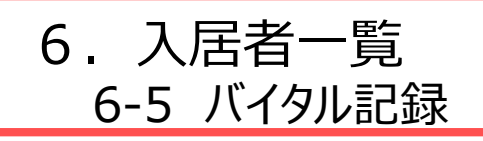

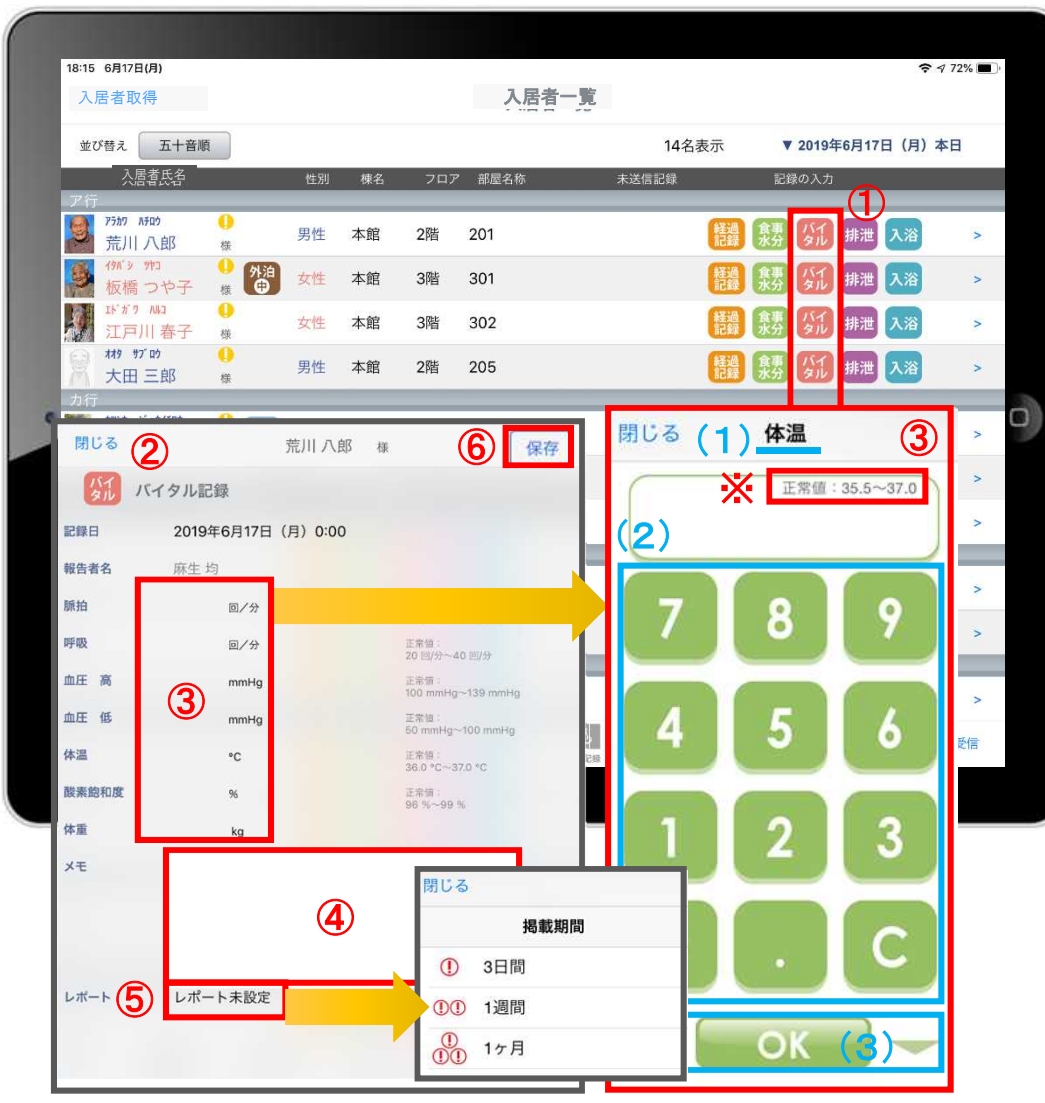

- 1 入力をする利用者の ダル をタップします。
- ② バイタルの登録画面が開きます。 記録したい項目をタップします。
- ③ 数値を入力します。
	- (1)項目名が表示されます。
	- (2)数値をタップします。
	- (3) OKボタンもしくは上下ボタンを押して画面を 移動させます。
- ④ 「メモ」をタップし内容を登録します。 音声入力をすることもできます。
- ⑤ 「レポート」をタップし申し送りとして抜き出すことができます。 表示期間を選択してください。

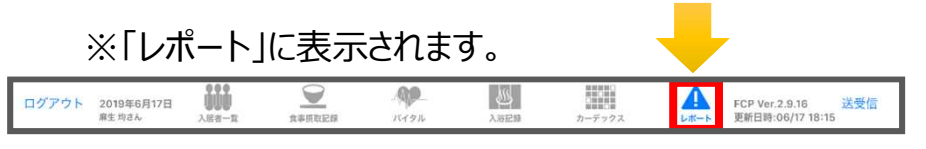

⑥ 最後に保存をタップします。

※項目ごとにファーストケア本体で正常値を設定することが できます。

正常値の範囲外になると赤字になり内容の確認を 求めてきますが、正しければそのまま登録します。

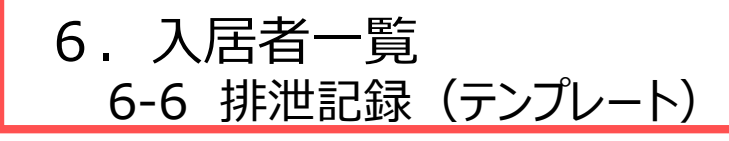

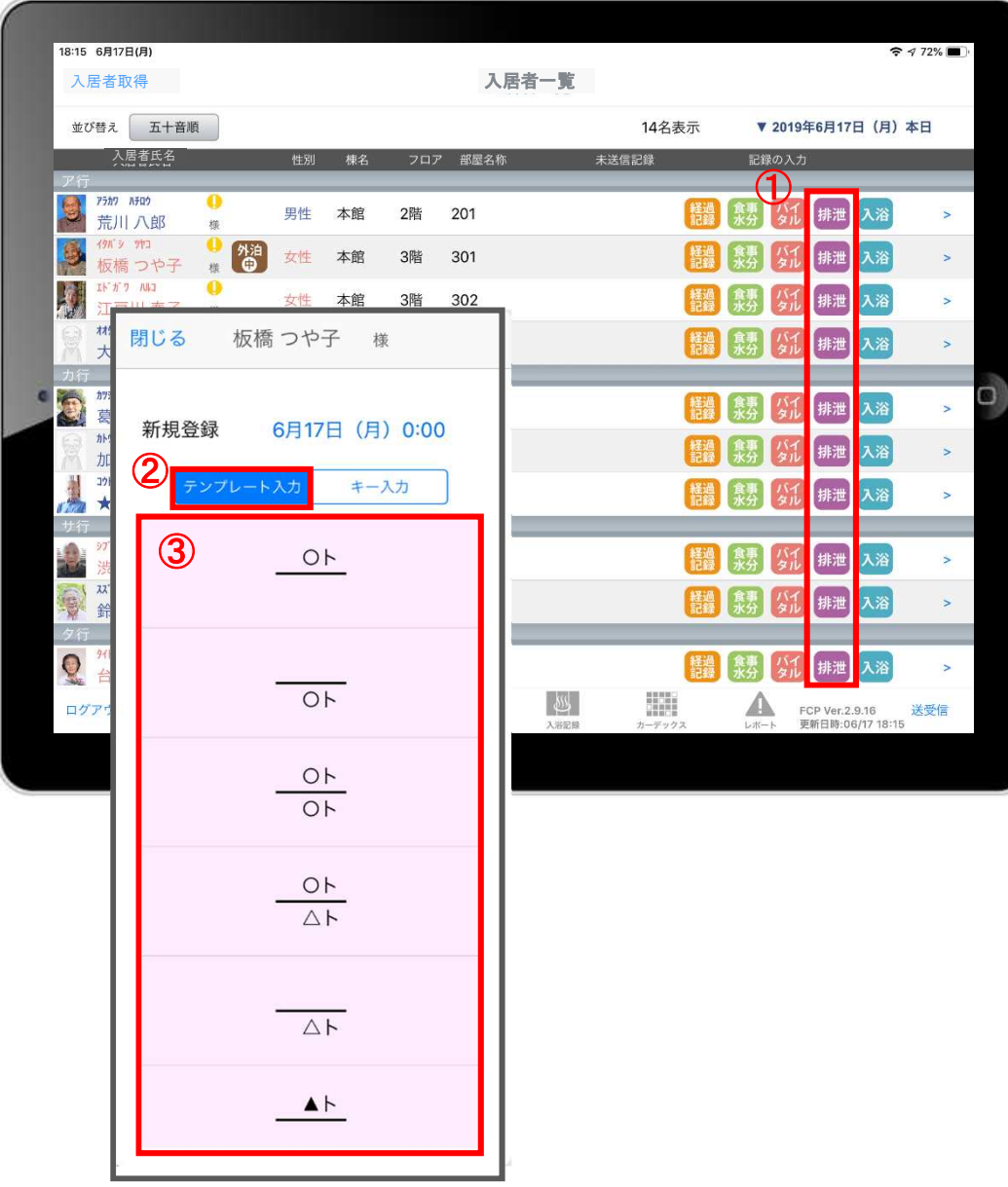

- 1 入力をする利用者の 排泄 をタップします。
- ② 「テンプレート入力」を選択します。
- ③ テンプレートの中から該当するものを選択します。

※テンプレート項目の設定はファーストケア本体から行います。 「スタートガイド1 (GH・特定施設版) 」をご参照ください。

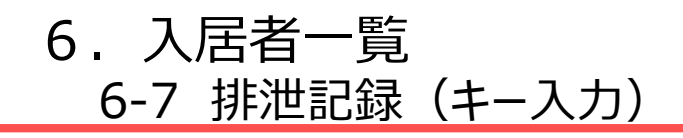

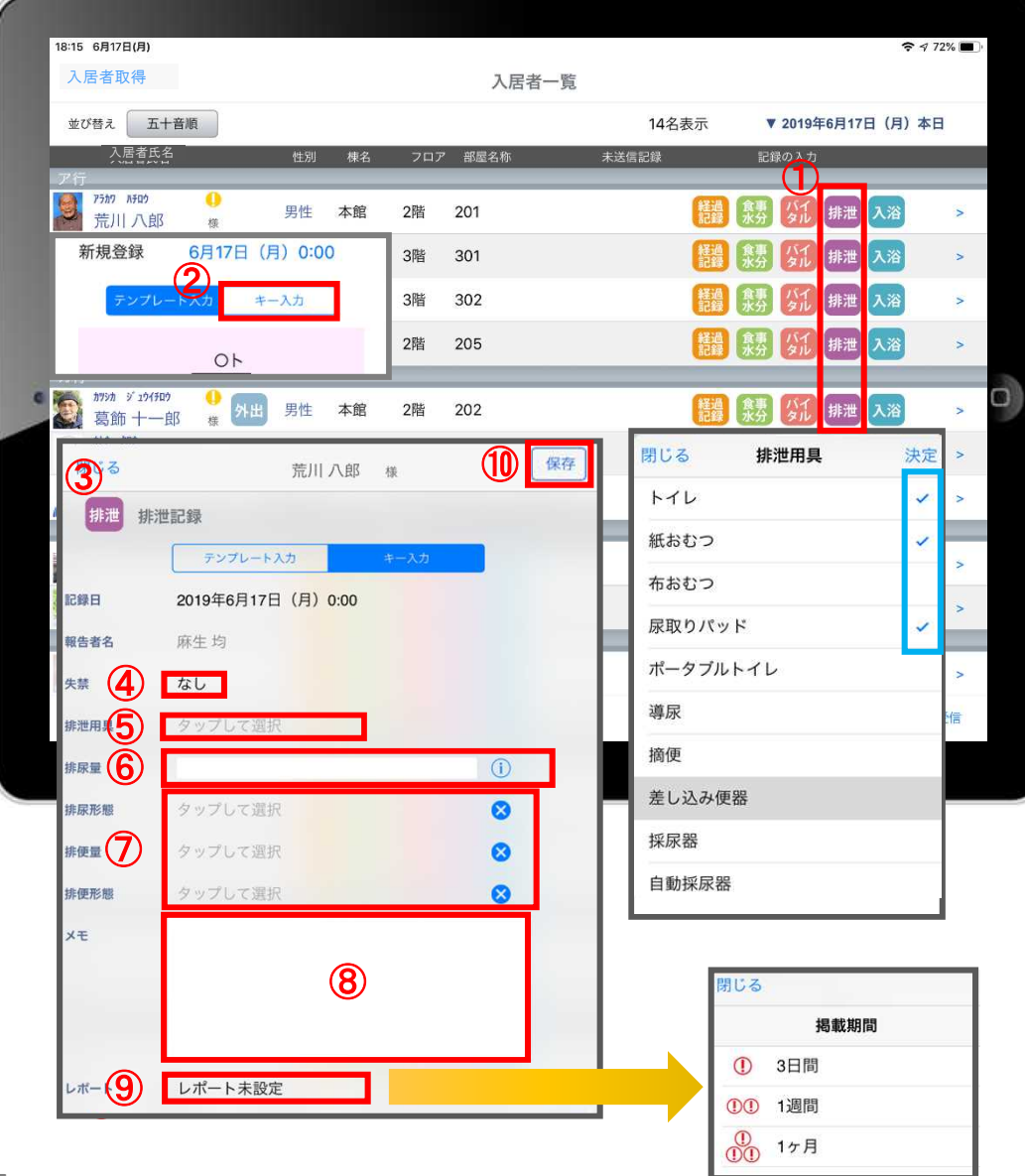

- ① 入力をする利用者の排泄をタップします。
- ② 「キー入力」を選択します。
- ③ 記録日時を変更する場合は「記録日」の日時をタップします。
- ④ 「失禁」ある場合はタップします。
- ⑤ 「排泄用具」は登録している用具が出てくるので、 選択をします。 複数選択をすることもできます。
- 6 「排尿量」は (1) をタップすると項目が表示されます。 直接入力をすることもできます。
- ⑦ 「排尿形態」「排便量」「排便形態」はタップをすると 登録してある項目が出てくるので選択します。
- ⑧ 「メモ」を記入したい場合はタップして入力します。
- ⑨ 「レポート」をタップし申し送りとして抜き出すことができます。 表示期間を選択してください。

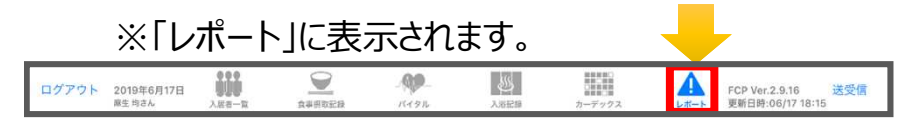

⑩ 最後に保存をタップします。

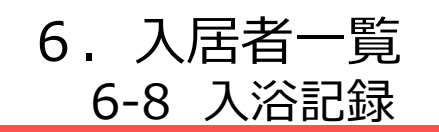

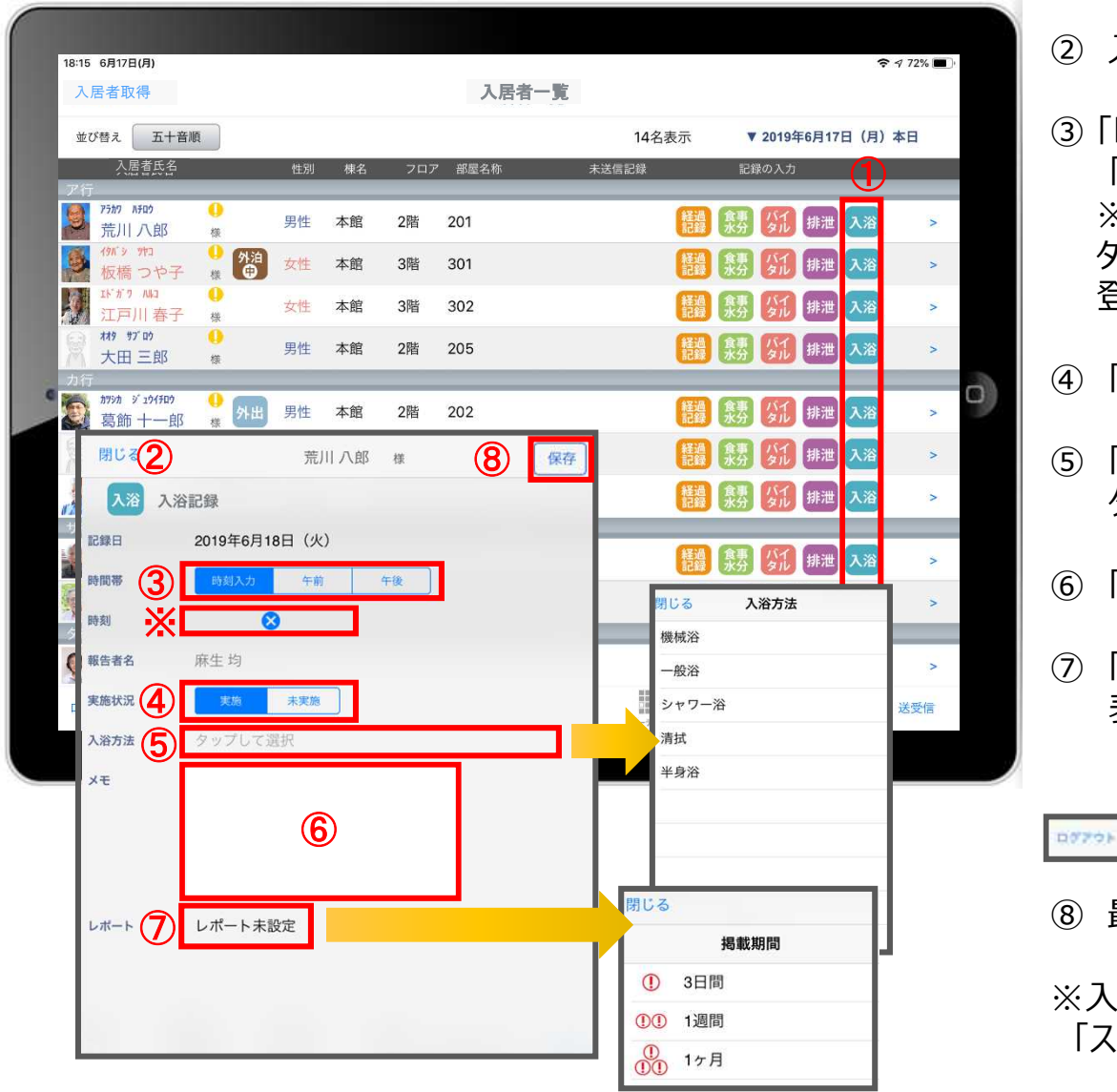

- ① 入力をする利用者の ^<sup>^</sup> をタップします。
- ② 入浴の登録画面が開きます。
- 「時間帯」を登録します。 「午前」「午後」を選択します。 ※時刻入力をする場合は、<mark>☆</mark> の隣の余白部分を タップし時間を選択します。 き録した時間を削除する場合は <mark>☆</mark> をタップします。
- 「実施状況」の登録をします。
- 「入浴方法」を登録します。 タップすると項目が表示されます。
- 「メモ」を記入したい場合はタップして入力します。
- 「レポート」をタップし申し送りとして抜き出すことができます。 表示期間を選択してください。

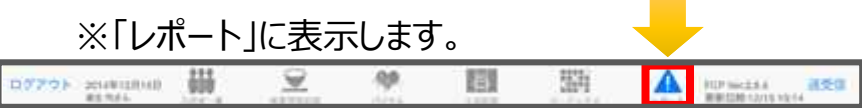

⑧ 最後に保存をタップします。

※入浴方法の項目登録は、ファーストケア本体から行います。 「スタートガイド1(居宅共通)」をご参照ください。

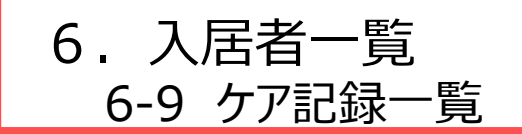

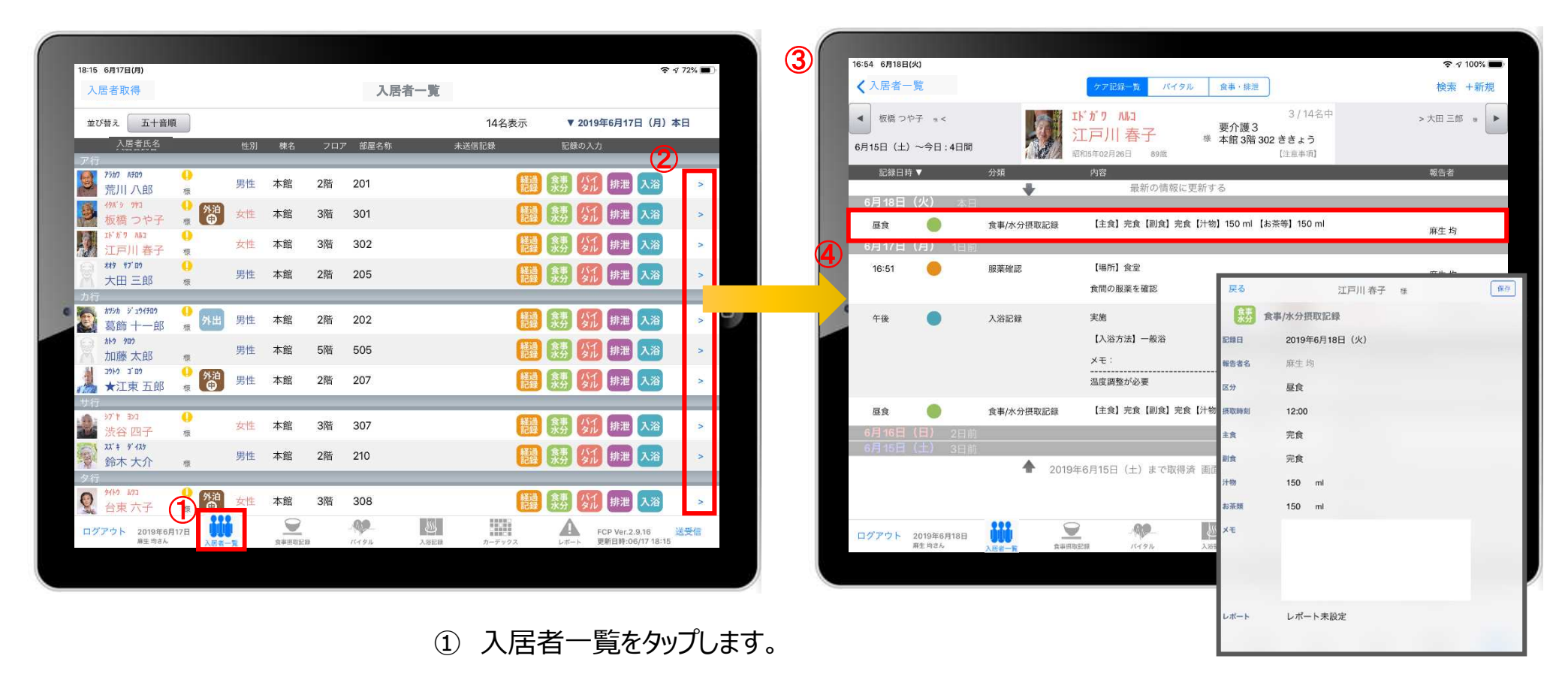

- ② 一覧記録を見たい利用者の > をタップします。
- ③ 登録した記録が時系列で表示されます。
- ④ 内容を確認したい場合は項目をタップします。

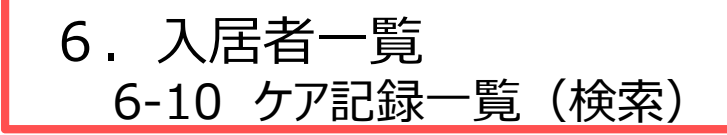

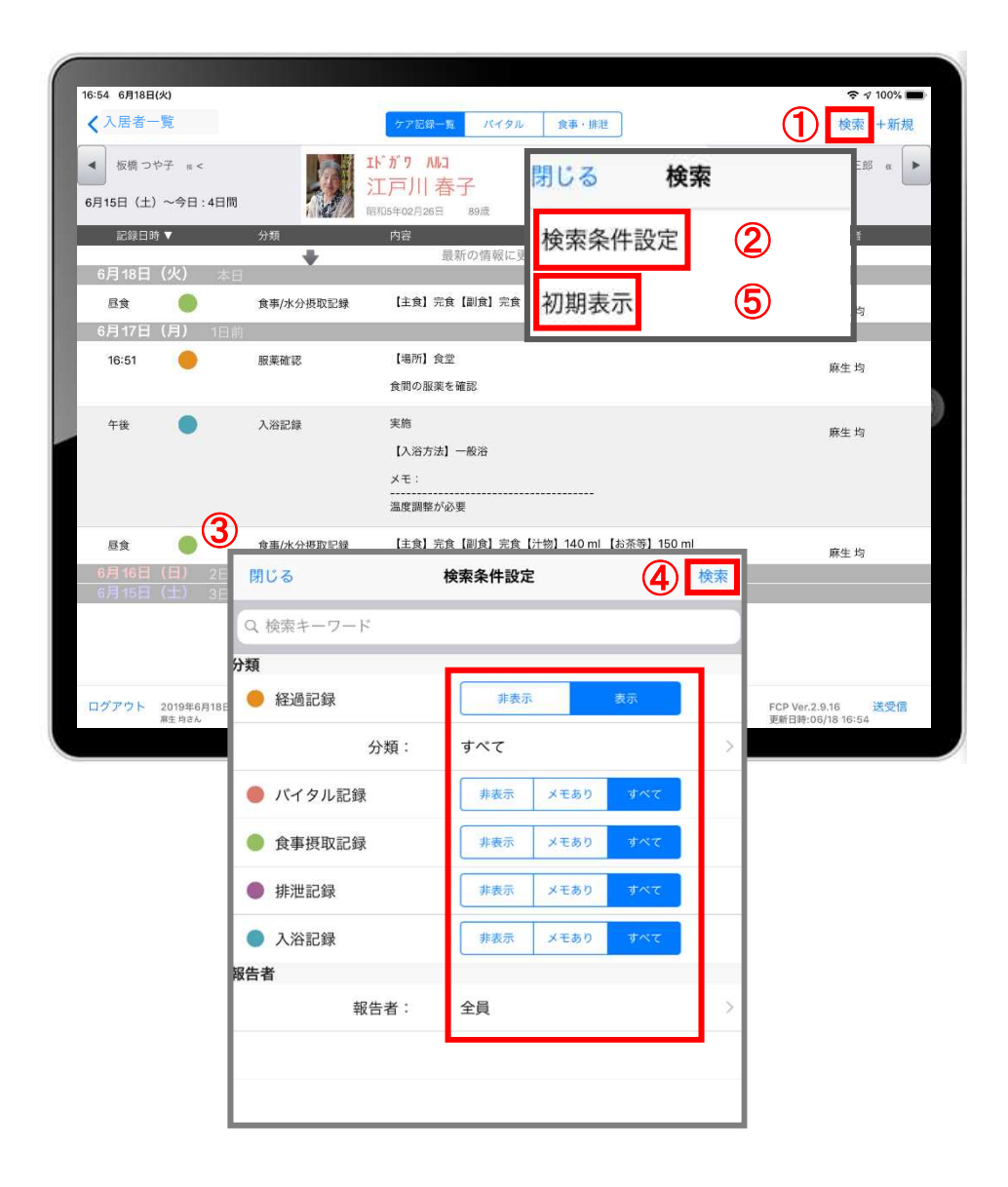

- 「検索」をタップします。
- 「検索条件設定」をタップします。
- 一覧で表示したい項目の設定を行います。
- 設定項目の登録が完了したら「検索」をタップします。
- 絞り込みを解除したい場合は「初期表示」をタップします。

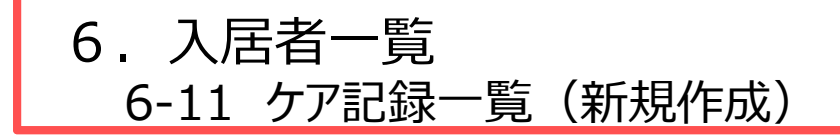

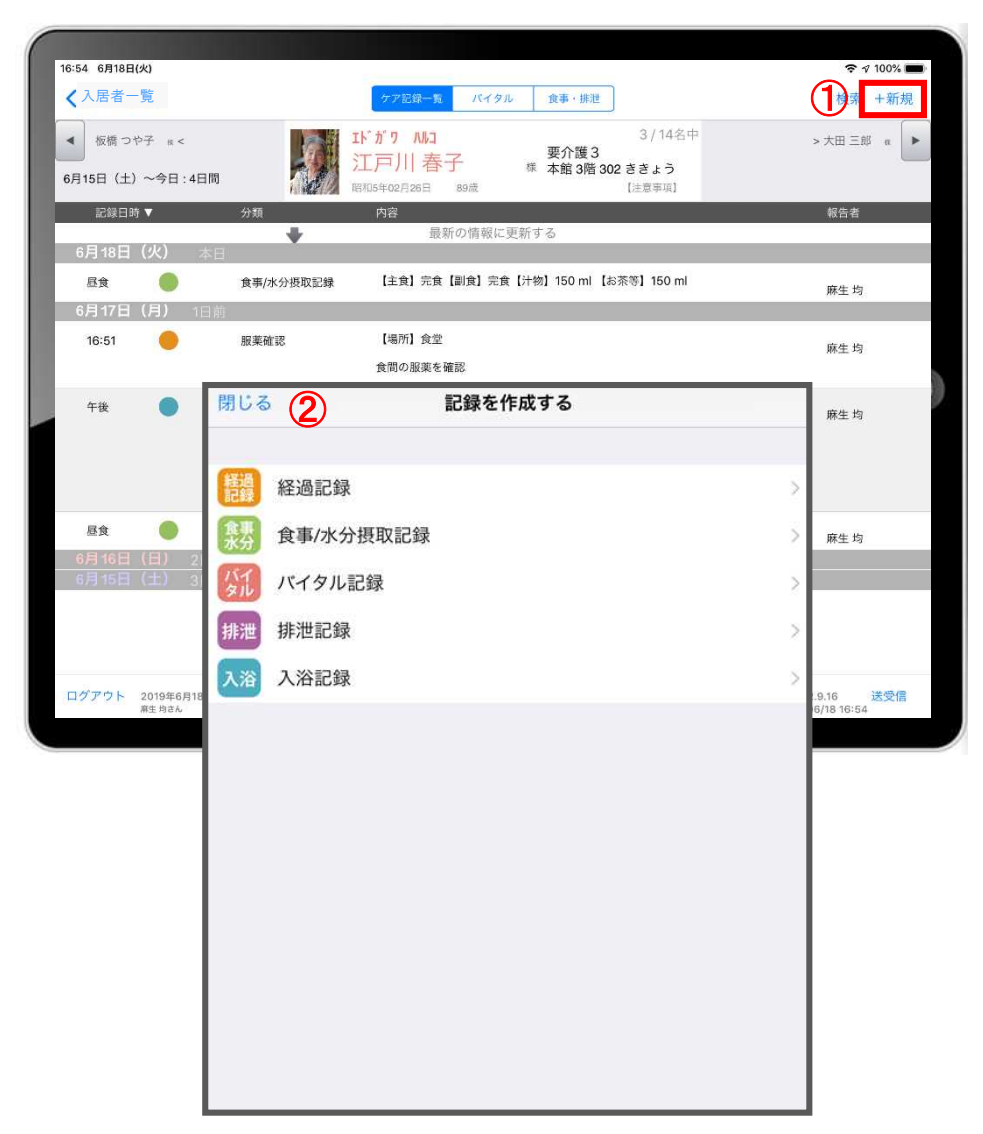

- ① 「+新規」をタップします。
- ② 登録をしたい記録をタップします。 ※それぞれの登録方法は11-18ページをご参照ください。

### 7.食事摂取記録 7-1 個別記録

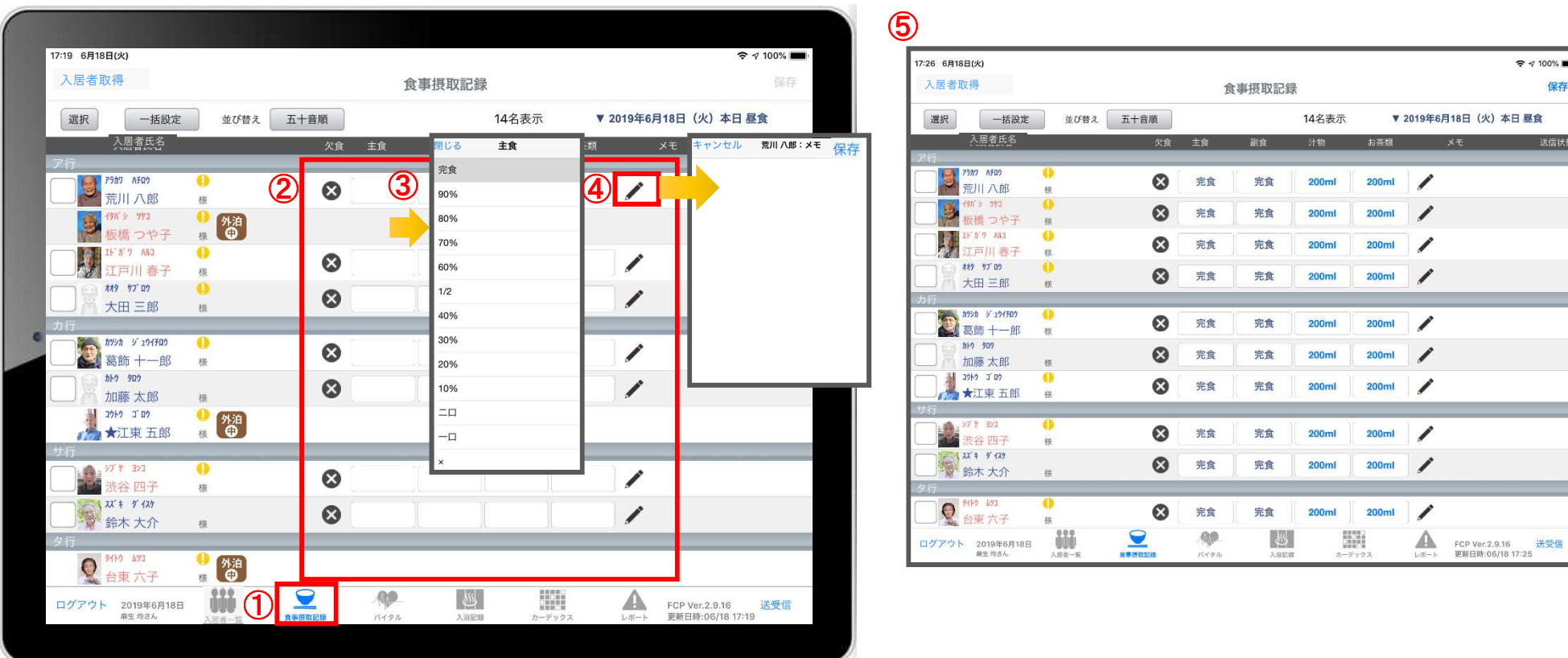

- 「食事摂取記録」をタップします。
- 記録の登録画面が一覧で表示されます。
- 記録をしたい人の項目をタップします。
- をタップすると、個別のメモを記入することができます。
- 記入したものを一覧で確認することができます。

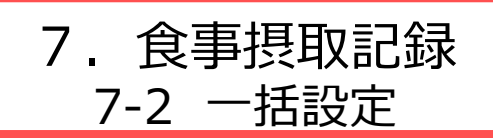

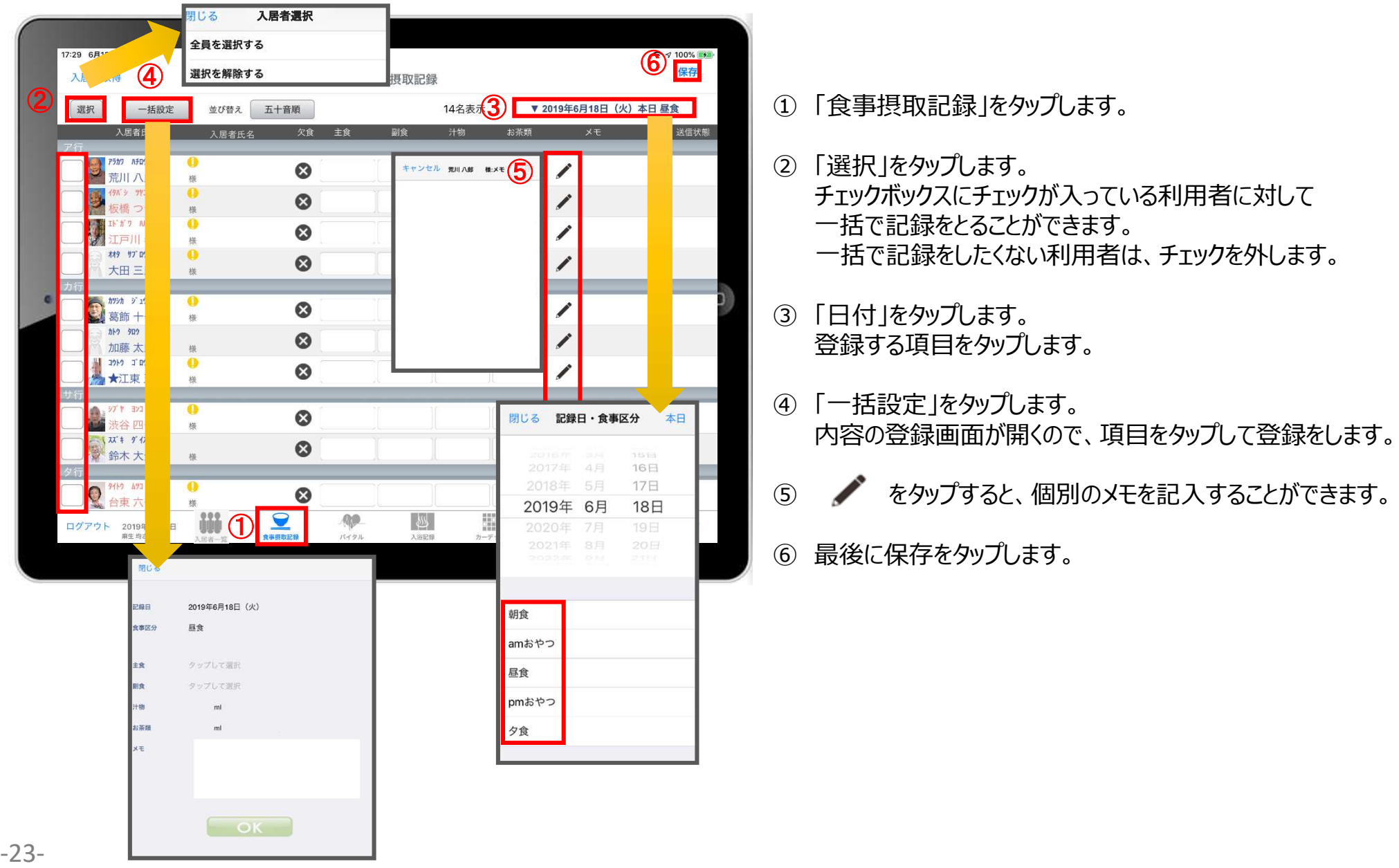

#### 8. バイタル 8-1 個別設定

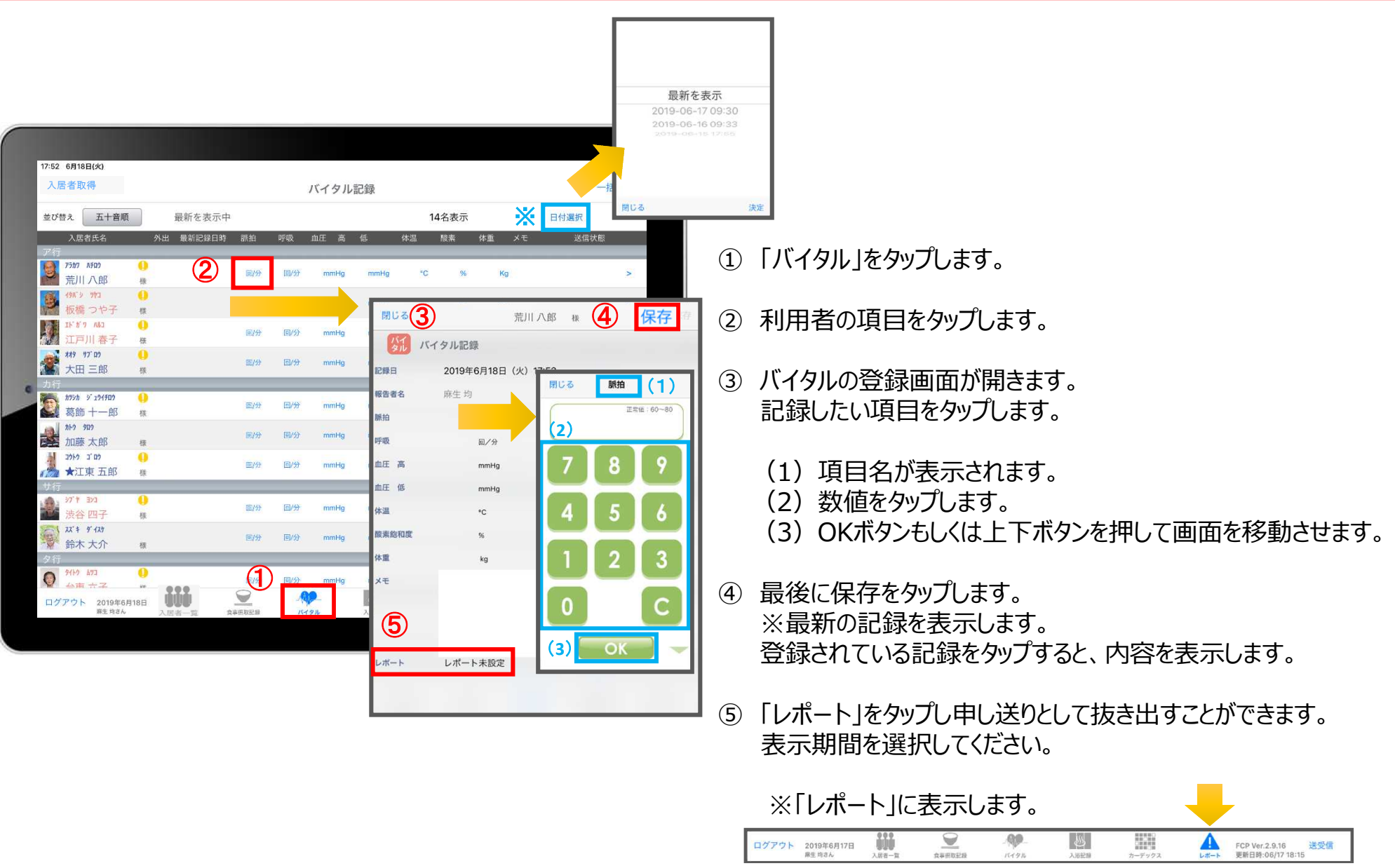

8. バイタル 8-2 一括設定

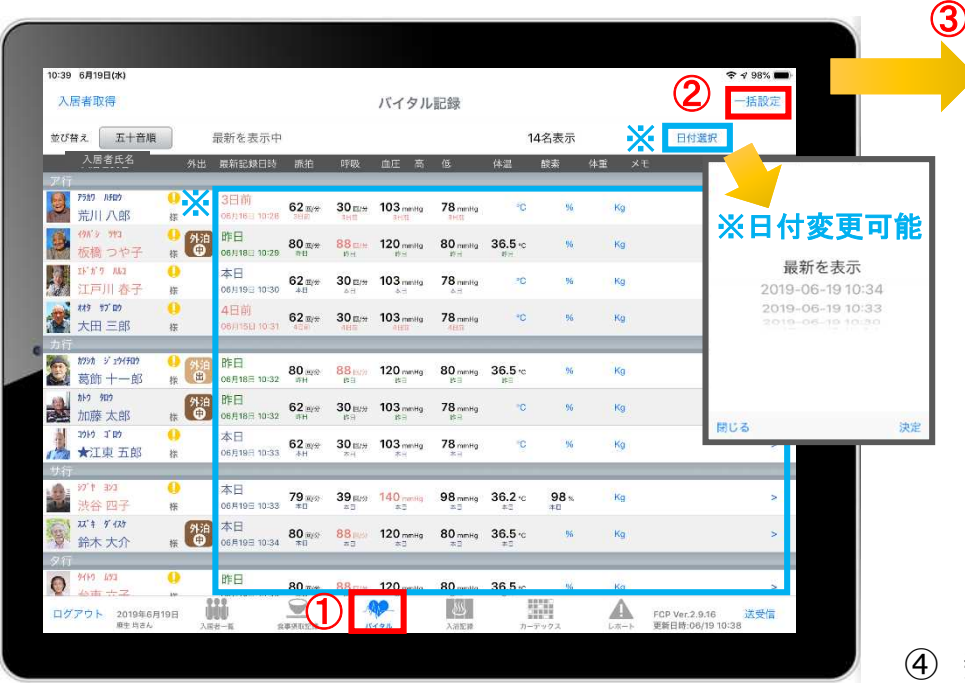

- 脈拍 閉じる (1) 管川八郎 座  $T = M \cdot 60 - 90$  $201$  $\frac{1}{\sqrt{16}}$  **SANCE AND ARTICLE** TO A REAL FIRE TO  $\frac{1}{\sqrt{16}}$  (2) (**2**) 入居者氏名④ ■ 盖川 八郎 00 6 991 中的  $\bullet$ EVS  $m\lambda$ …<br>板橋 つや子  $\boldsymbol{A}$ **Firm Max**  $\alpha$ 图/分 -606 5 6 戸川春子 ● # # # # #  $\bullet$ 回分 回分 3 - 1754 デュ9(FB)<br>- 葛飾 十一郎  $\frac{1}{10}$   $\frac{9}{10}$ 回分 国分  $\overline{\mathscr{L}}$ 保存 聞じる **参加藤太郎** 4 6  $\overline{\phantom{a}}$ 回分 回分 ■ 3919 J BD  $\alpha$ **GI/A** 田外 (**3**)  $\bullet$ 回分 198745 涉盆 四子  $774.44$ ● 外泊 回分 回分  $m<sub>off</sub>$ mmHg  $\mathbf{c}$  $\%$  $K_0$ - 鈴木大介 ● 知的 4月 リ税 EVA EVA mmHg mmHg < x Kg / 6 保存 閉じる
	- ④ 数値を入力します。
		- (1)項目名が表示されます。
		- (2)数値をタップします。
		- (3) OKボタンもしくは左右ボタンを押して項目を移動させます。
		- ⑤ をタップすると、個別のメモを記入することができます。
		- ⑥ 最後に保存をタップします。 ※最新の記録を表示します。 登録されている記録をタップすると、内容を表示します。
- ① 「バイタル」をタップします。
- ② 「一括設定」をタップします。
- ③ バイタルの登録画面が開きます。 記録したい項目をタップします。

### 8. バイタル 8-3 バイタル連携機器でのバイタル自動入力

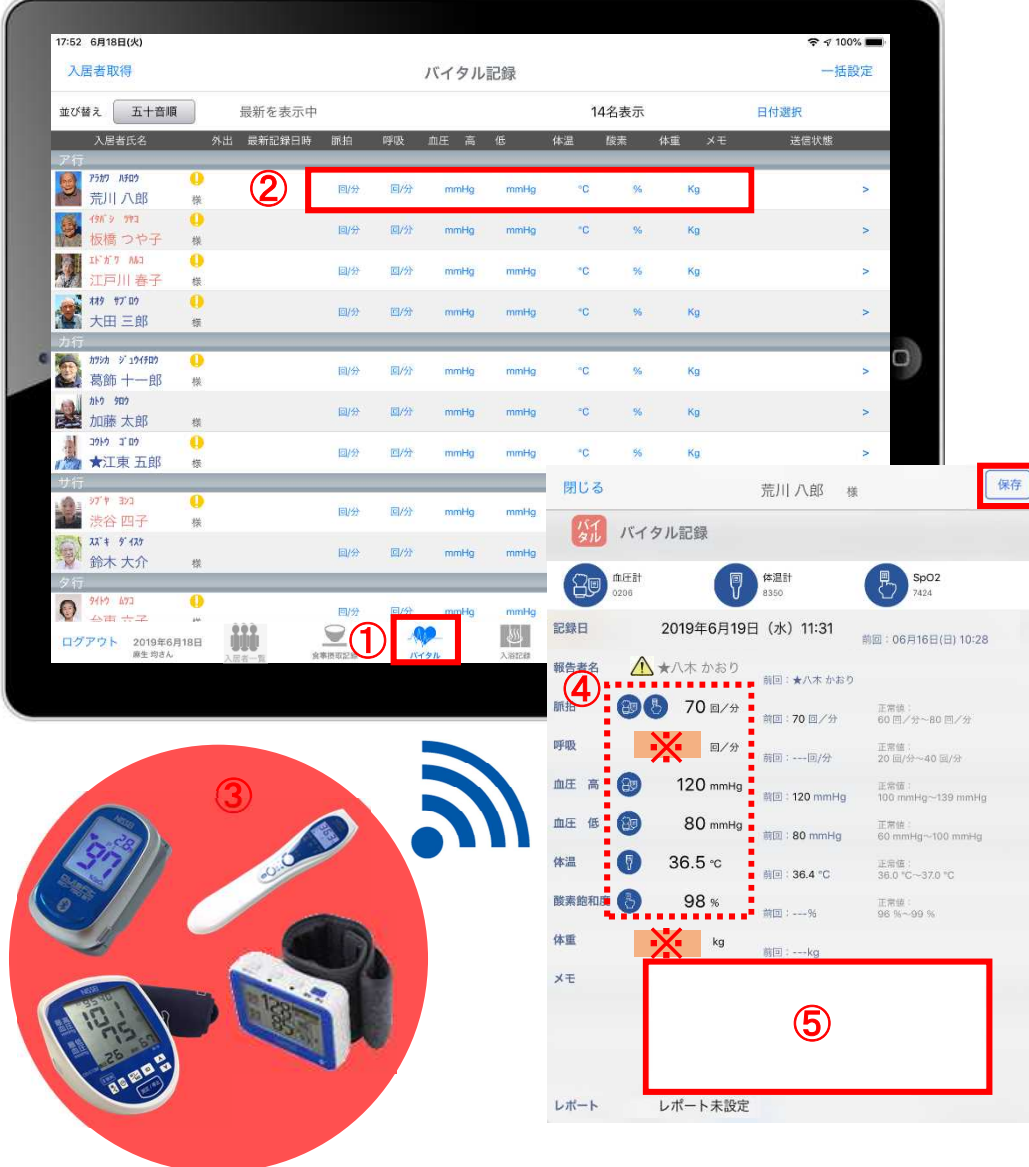

- ① 「バイタル」をタップします。
- ② 入力する利用者のバイタル値をタップします。
- △ 報告者名はログインユーザーの名前が入ります。 ログインをしたあとは報告者名の変更はできません。 変更する場合には一度ログアウトしてから、 ログインユーザー(職員)を変えてログインしてください。
- ③ バイタル連携機器にて測定を開始して下さい。
- ④ 測定が終わりますと、数値が所定の位置に 自動で入力されます。
- ⑤ 「メモ」をタップし内容を登録します。 音声入力をすることもできます。
- ⑥ 最後に保存をタップします。

※「呼吸回数」と「体重」測定値は、手動で入力してください。

9.入浴記録 9-1 個別設定

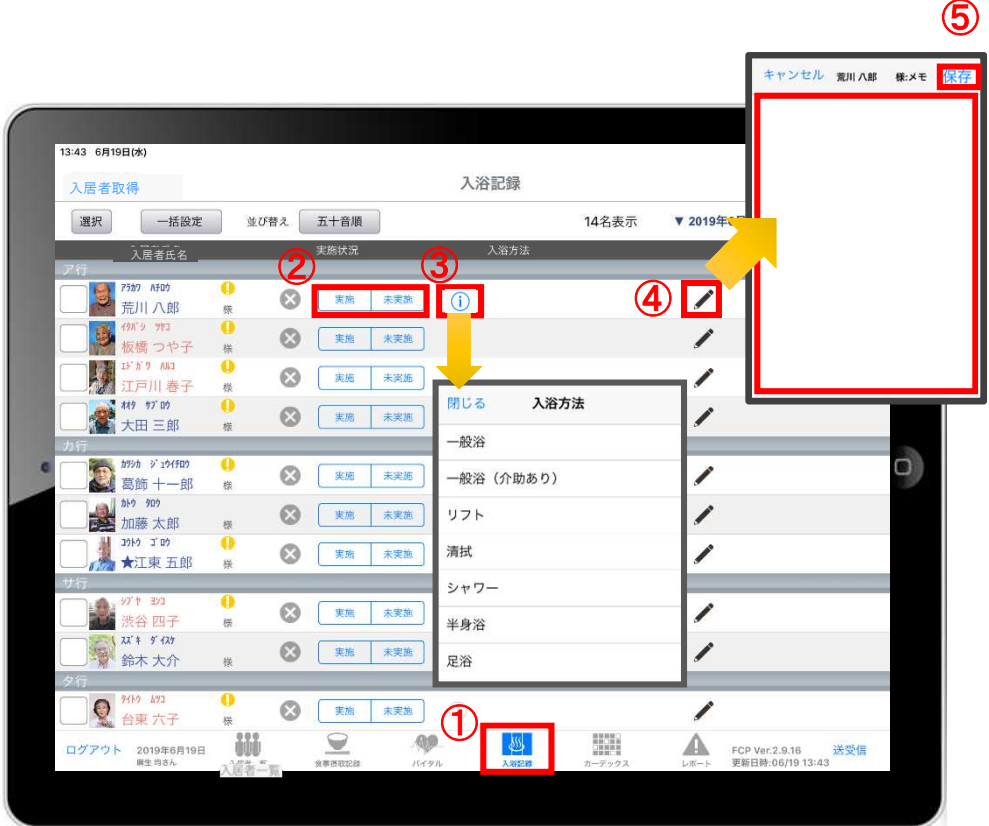

- ① 「入浴記録」をタップします。
- ② 「実施/未実施」をタップして選択します。
- 3)「実施」をタップすると (i) で入浴方法が選択できます。
- ④ をタップすると、個別のメモを記入することができます。
- ⑤ 内容登録が完了したら「保存」をタップします。

9.入浴記録 9-2 一括設定

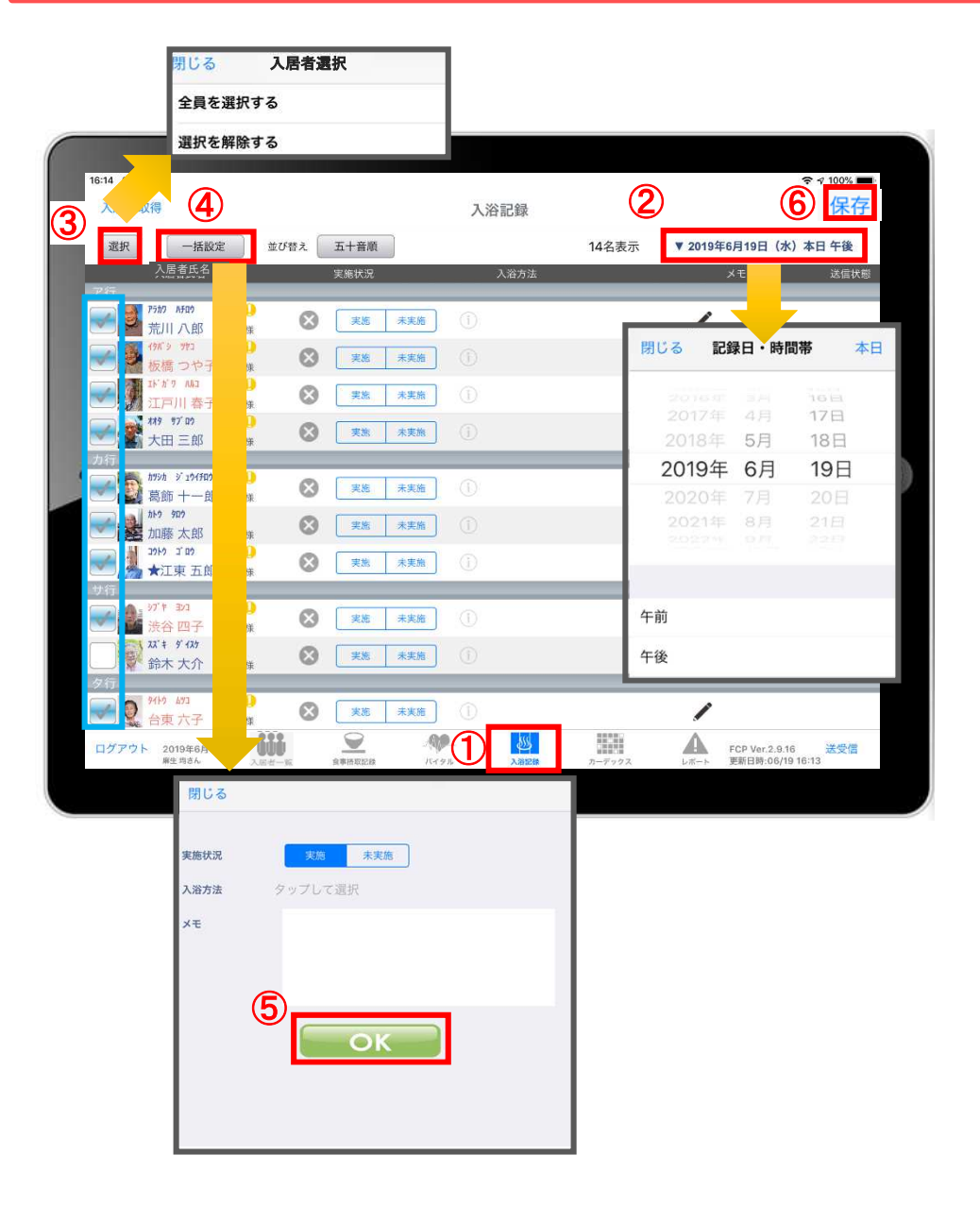

- ① 「入浴記録」をタップします。
- ② 「日付」をタップします。 午前/午後を選択します。
- ③ 「選択」をタップします。 チェックボックスにチェックが入っている利用者に対して 一括で記録をとることができます。 一括で記録をしたくない利用者は、チェックを外します。
- ④ 「一括設定」をタップします。 内容を記録します。
- ⑤ 内容登録が完了したら「OK」をタップします。
- ⑥ 最後に保存をタップします。

# 10.カーデックス

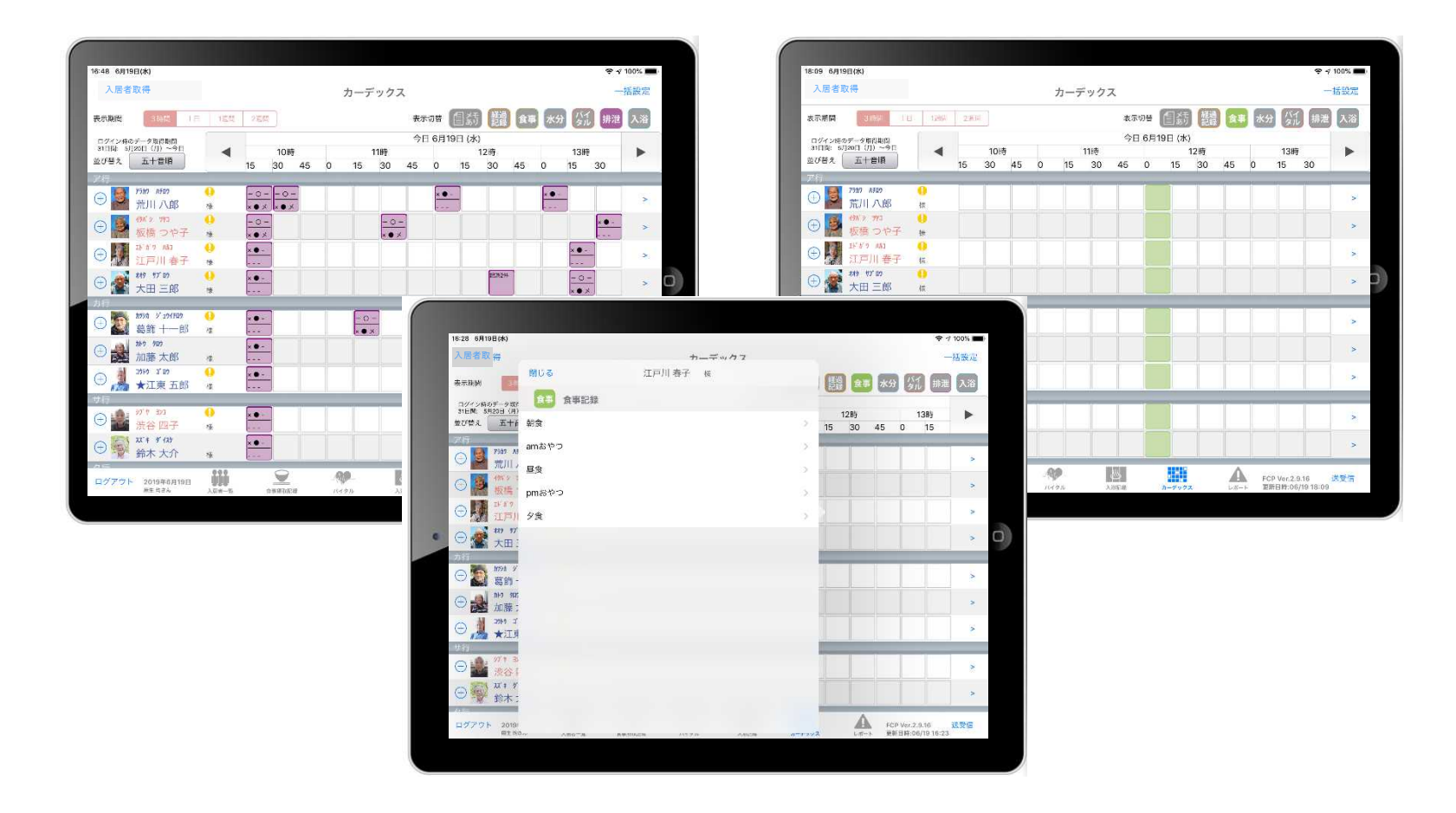

カーデックス画面では、利用者全員の各記録を一覧で見ることができ、 新規の記録作成や編集作業も簡単に行えます。

#### 10.カーデックス 10-1 経過記録の一括設定

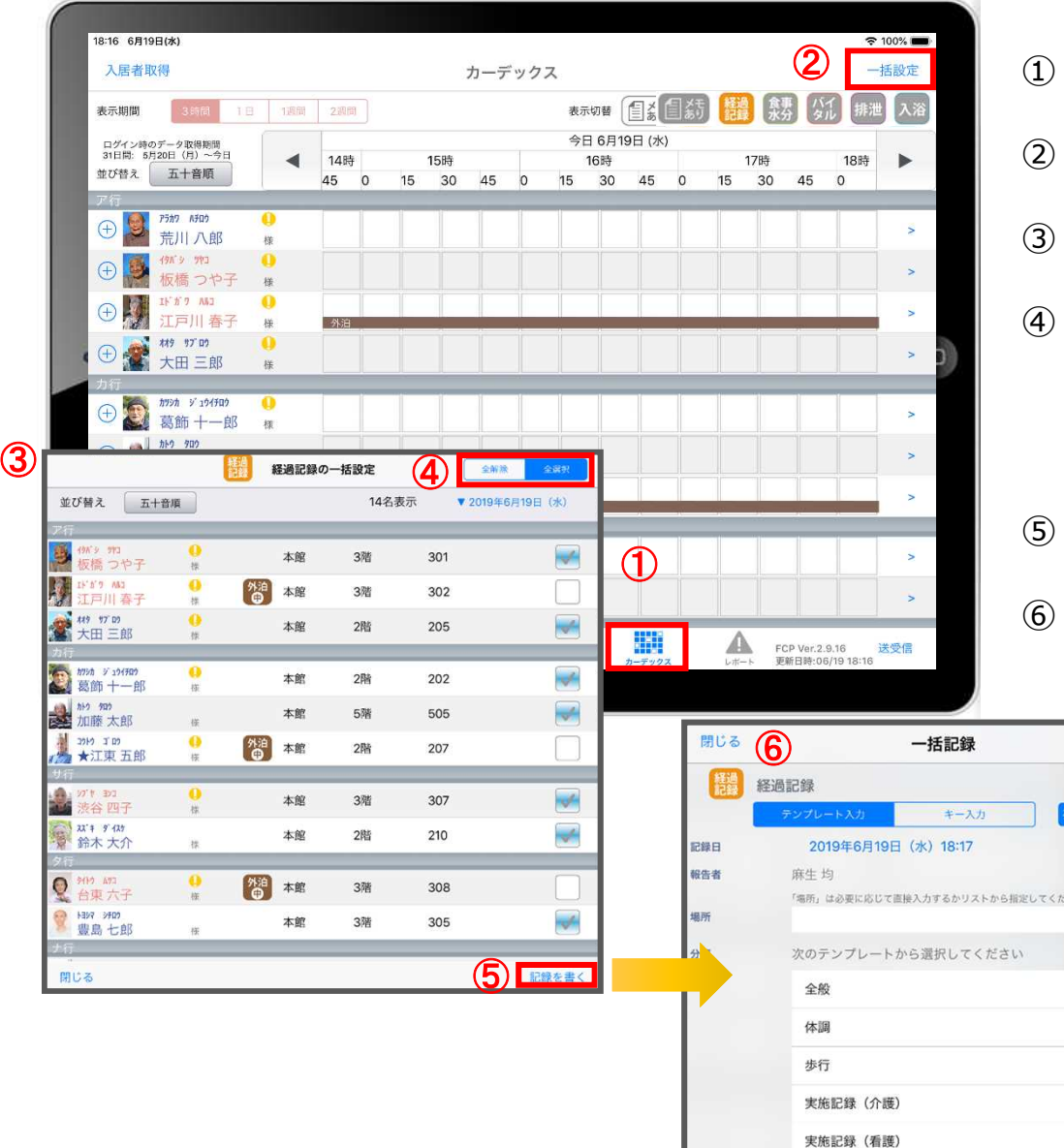

- 「カーデックス」をタップします。
- 「一括設定」をタップします。
- 「経過記録の一括設定」を選択します。
- 「全選択」をタップします。 チェックボックスにチェックが入っている利用者に対して 一括で記録をとることができます。 一括で記録をしたくない利用者は、チェックを外します。
- 「記録を書く」をタップします。

发選択

さい。  $\odot$ 

経過記録の登録画面が開きます。 ※登録方法は11-12ページをご参照ください。

### 10.カーデックス 10-2 記録の作成

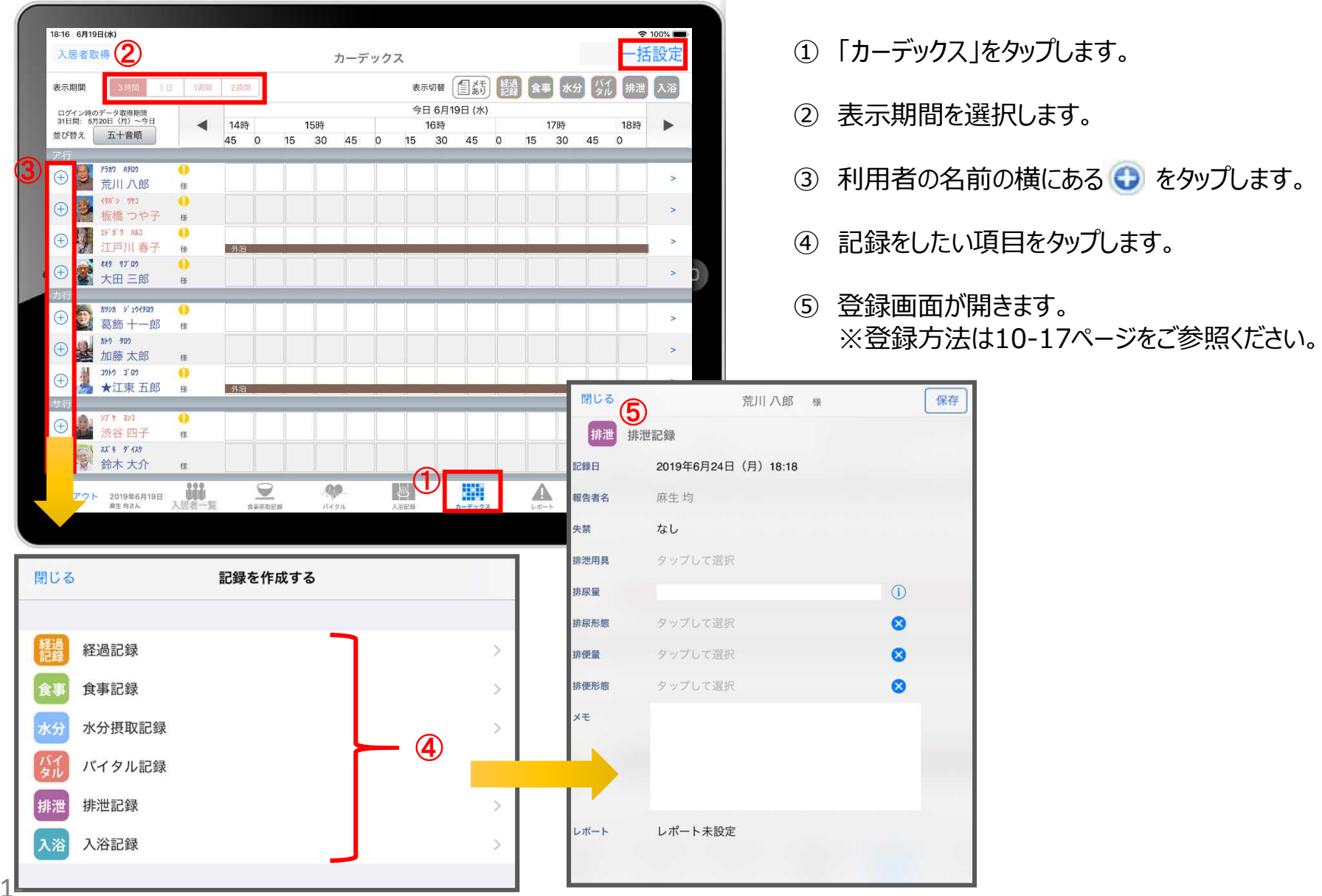

#### 10.カーデックス 10-3 記録の表示/作成

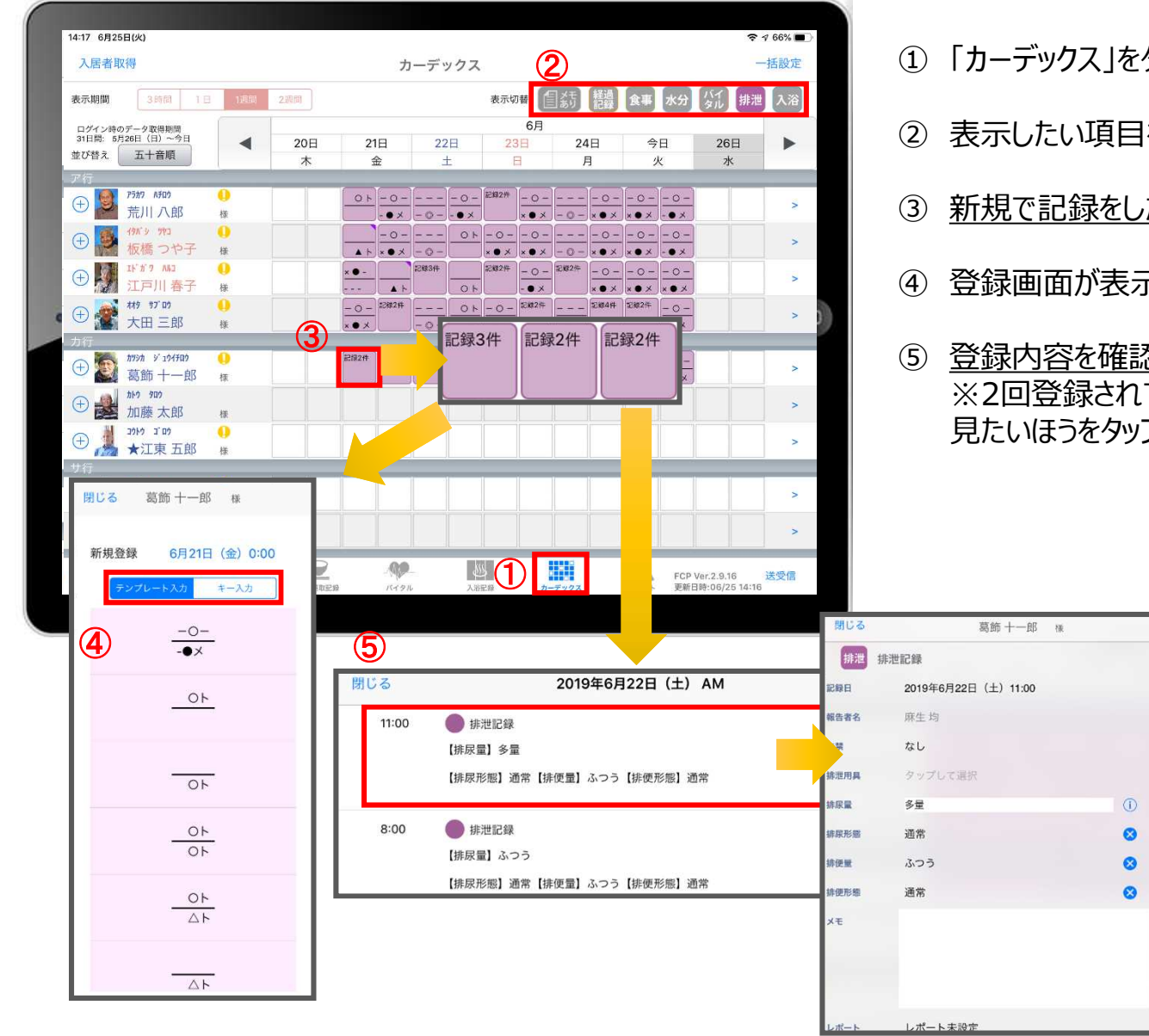

- 「カーデックス」をタップします。
- 表示したい項目をタップします。
- 新規で記録をしたい場合、タップをします。
- 登録画面が表示されます。
- 登録内容を確認したい場合は、長押しをします。 ※2回登録されていれば、2件表示されるので、 見たいほうをタップします。

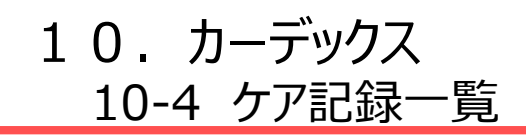

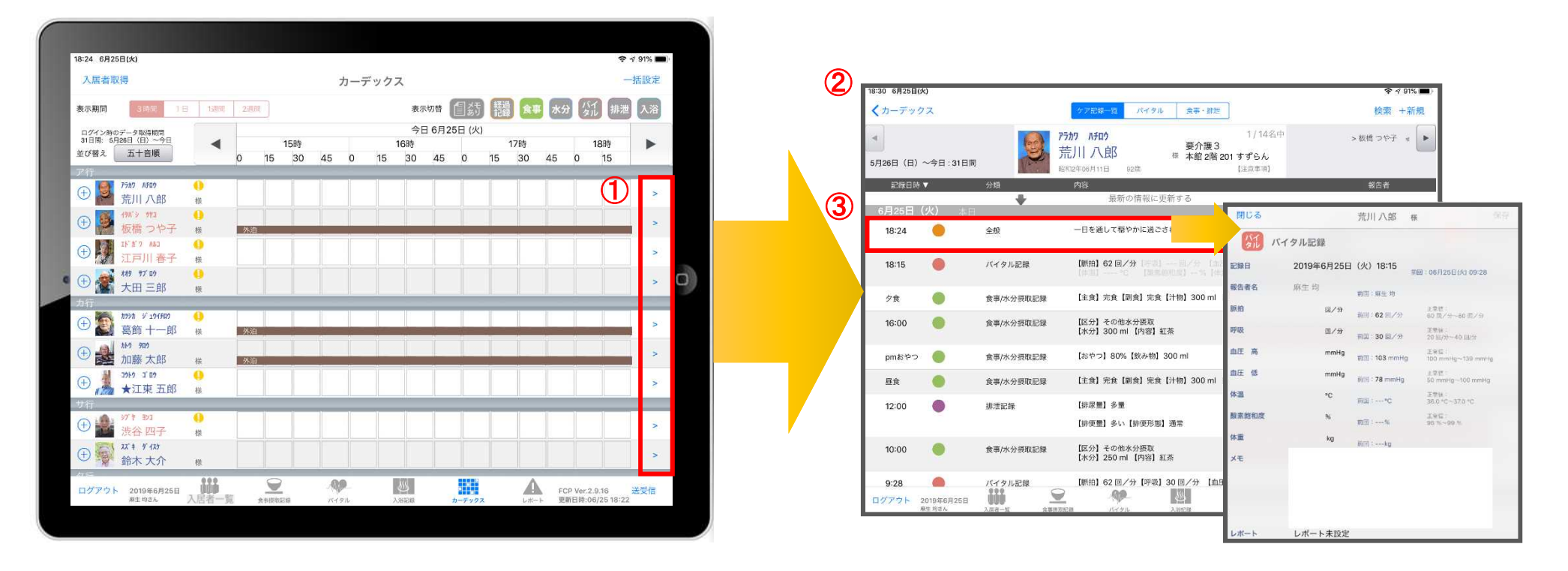

- ① 記録一覧を見たい利用者の > をタップします。
- ② 登録した記録が時系列で表示されます。
- ③ 内容の詳細を確認したい場合は項目をタップします。

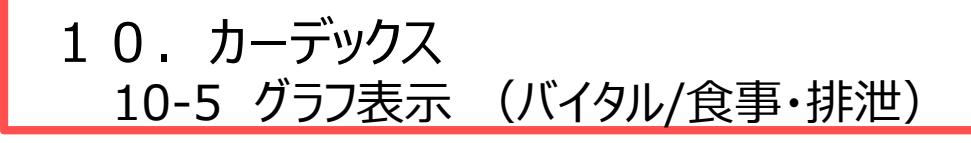

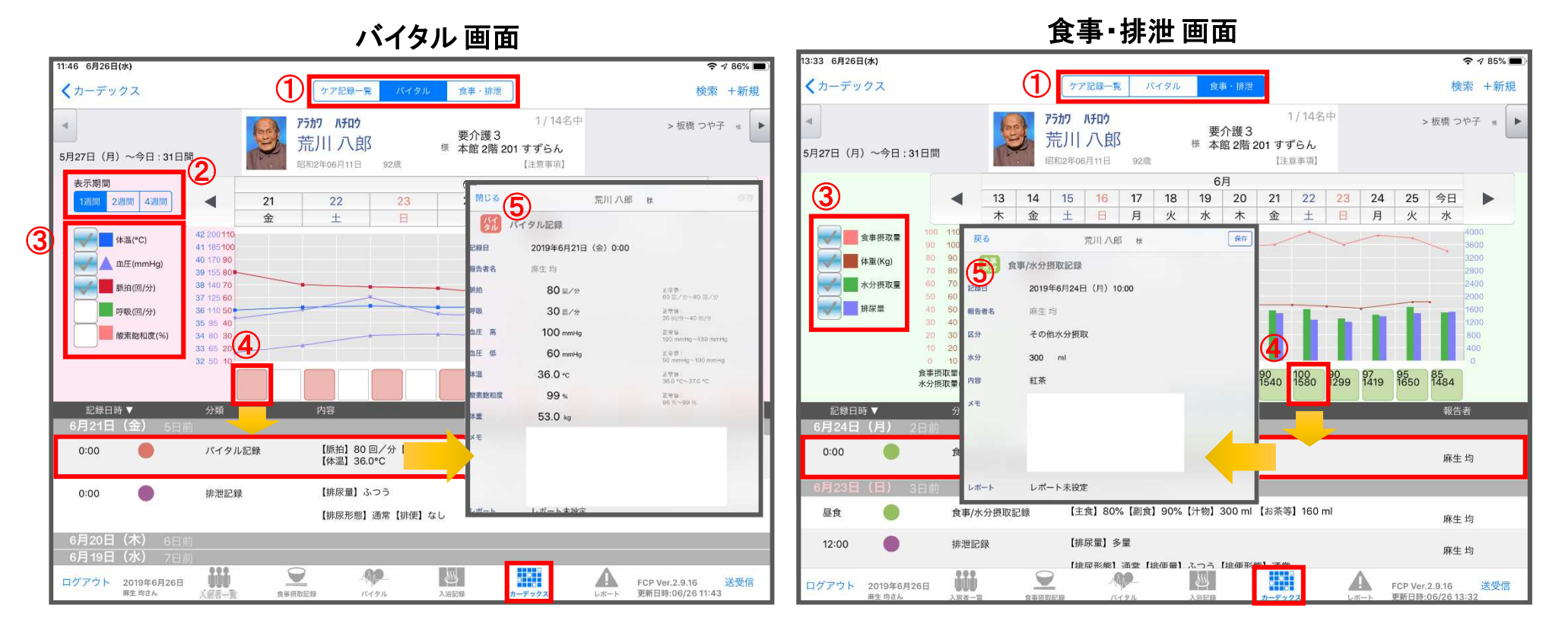

- 記録したデータをグラフで表示することができます。
- 表示期間を選択します。(※バイタルのみ)
- グラフに表示したい項目をタップします。
- 確認したい日にちの記録のアイコンをタップすると、記録を表示します。
- 記録をタップすると詳細の内容を表示します。

## 11.レポート

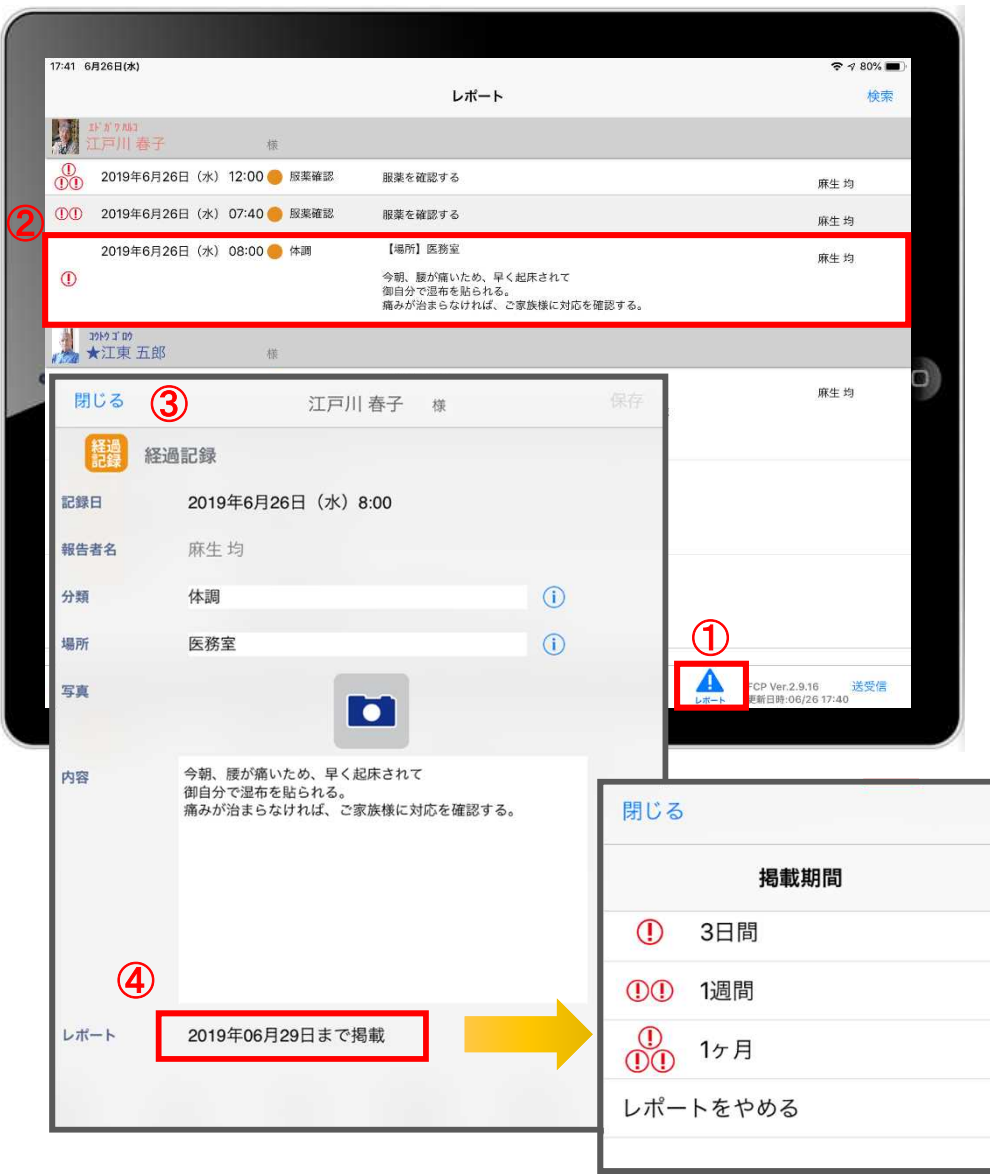

- レポートをタップします。
- 表示したいレポートをタップします。
- レポート内容を確認します。
- レポートをタップすると掲載期間の変更を行うことができます。

※自分以外の職員の記録データを編集することはできません。

#### 12.再編集

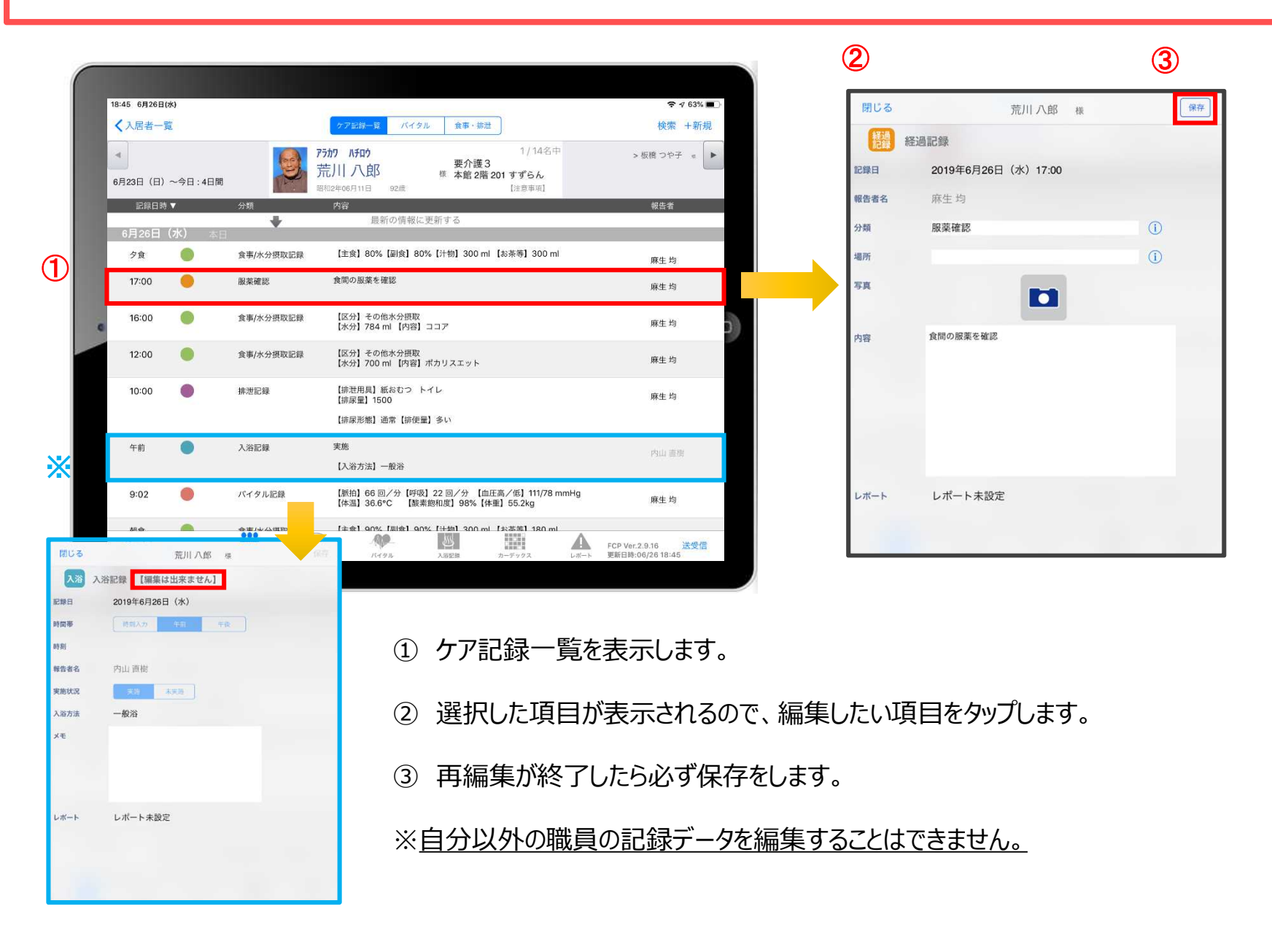

#### 13.未送信記録の削除

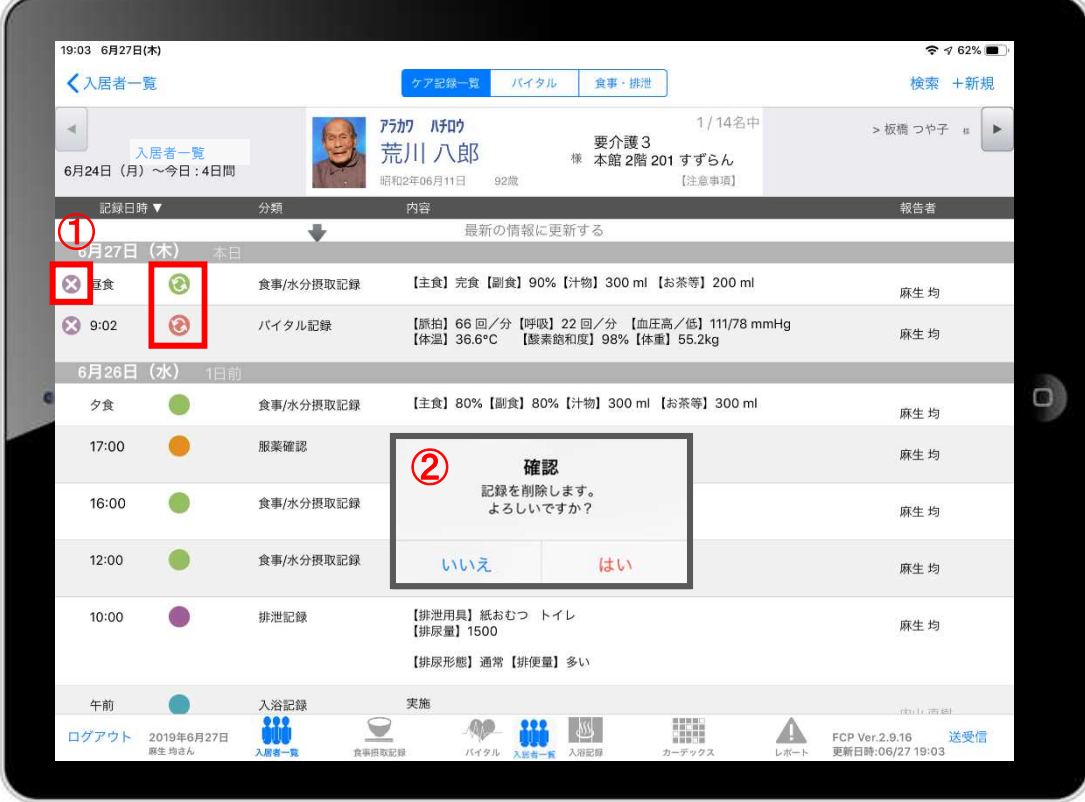

- ① 削除したいデータの ※ をタップします。
- ② 削除する場合は「はい」を選択してください。

20000 のマークがついている 未送受信記録は削除できます。

※ **送受信後の削除はiPadからは行えません。** ファーストケア本体(パソコン)から記録の削除を 行ってください。

### 14.データの送受信

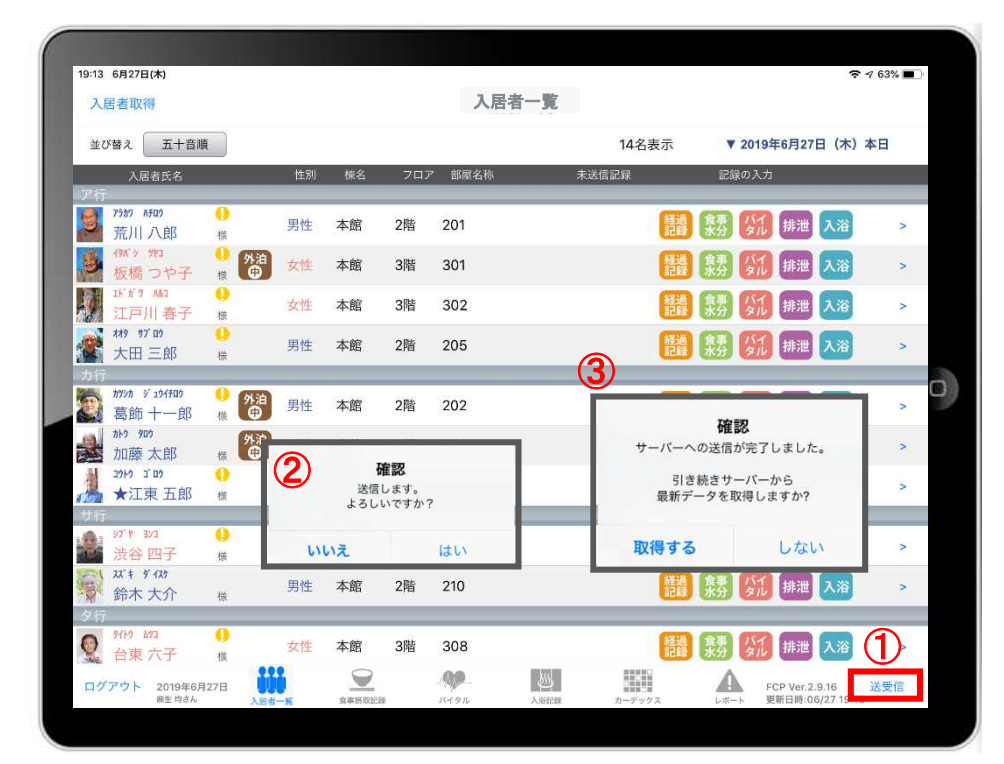

- ① 送受信をタップします。
- ② 確認画面が表示されます。
- ③ 送信後に最新データの取得確認画面が表示されます。
- 4 88888 のマークは 送受信が完了していないので、 送受信を行ってください。 送受信をすると表記が変わります。

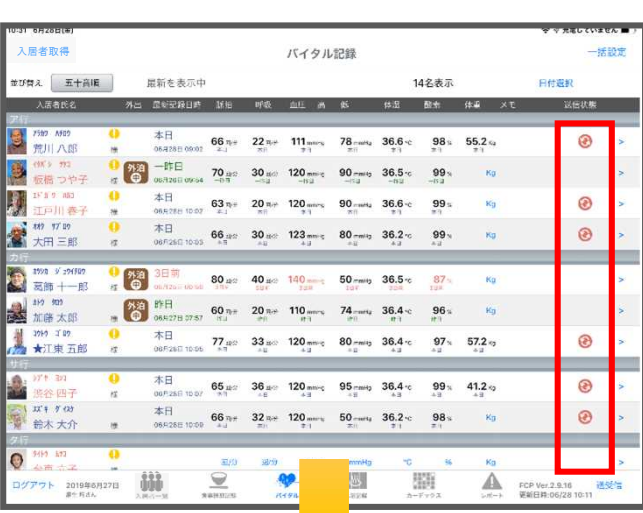

④

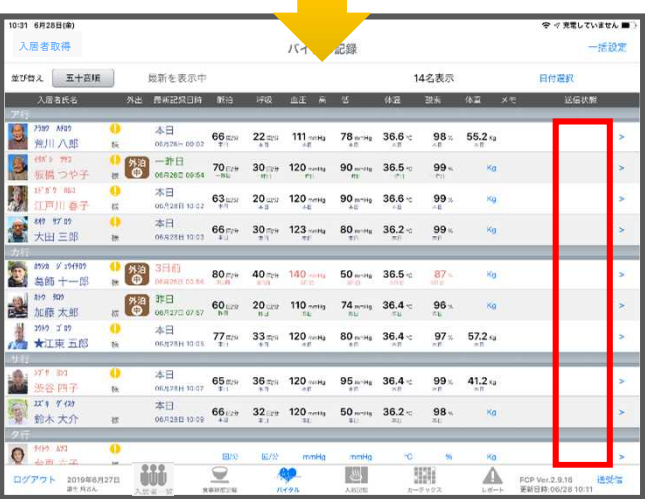

# 15.ログアウトの方法

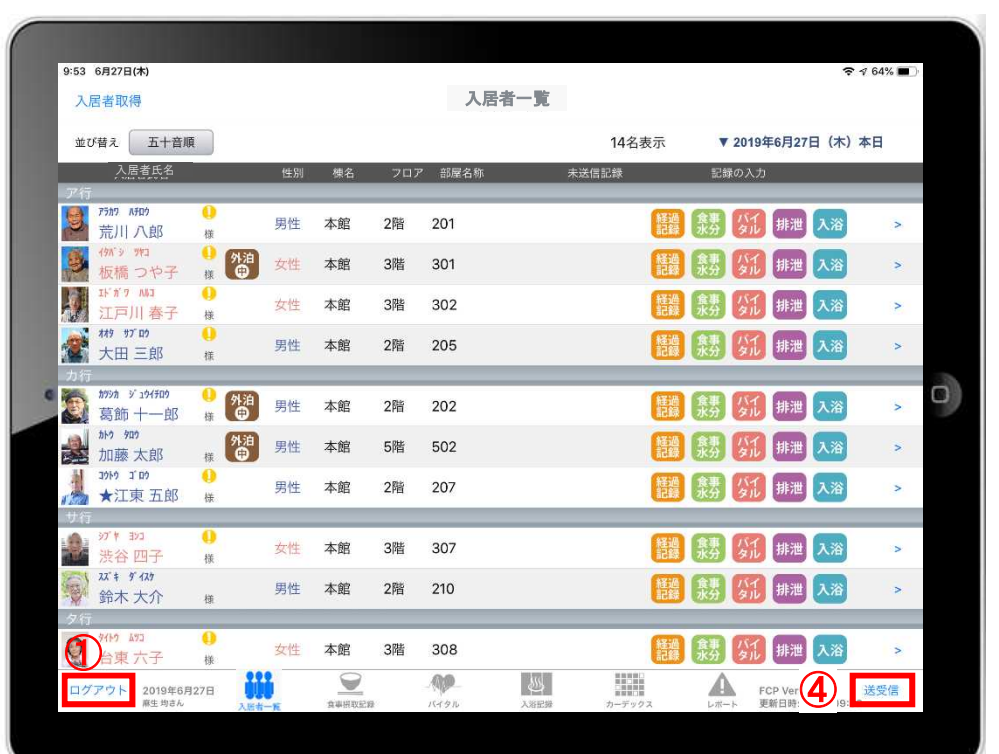

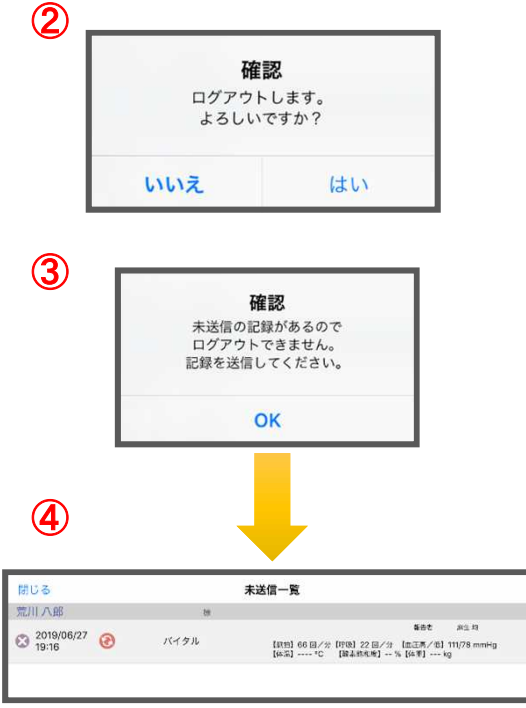

- ① ログアウトをタップします。
- ② ログアウトするか選択します。
- ③ 未送信の記録がある場合はログアウトができません。
- ④ 未送信の記録を送信するには送受信をタップ、削除する場合は ※ をタップしてください。 ※送信完了後、改めてログアウトの操作をしてください。

#### 16.iPadのキー入力

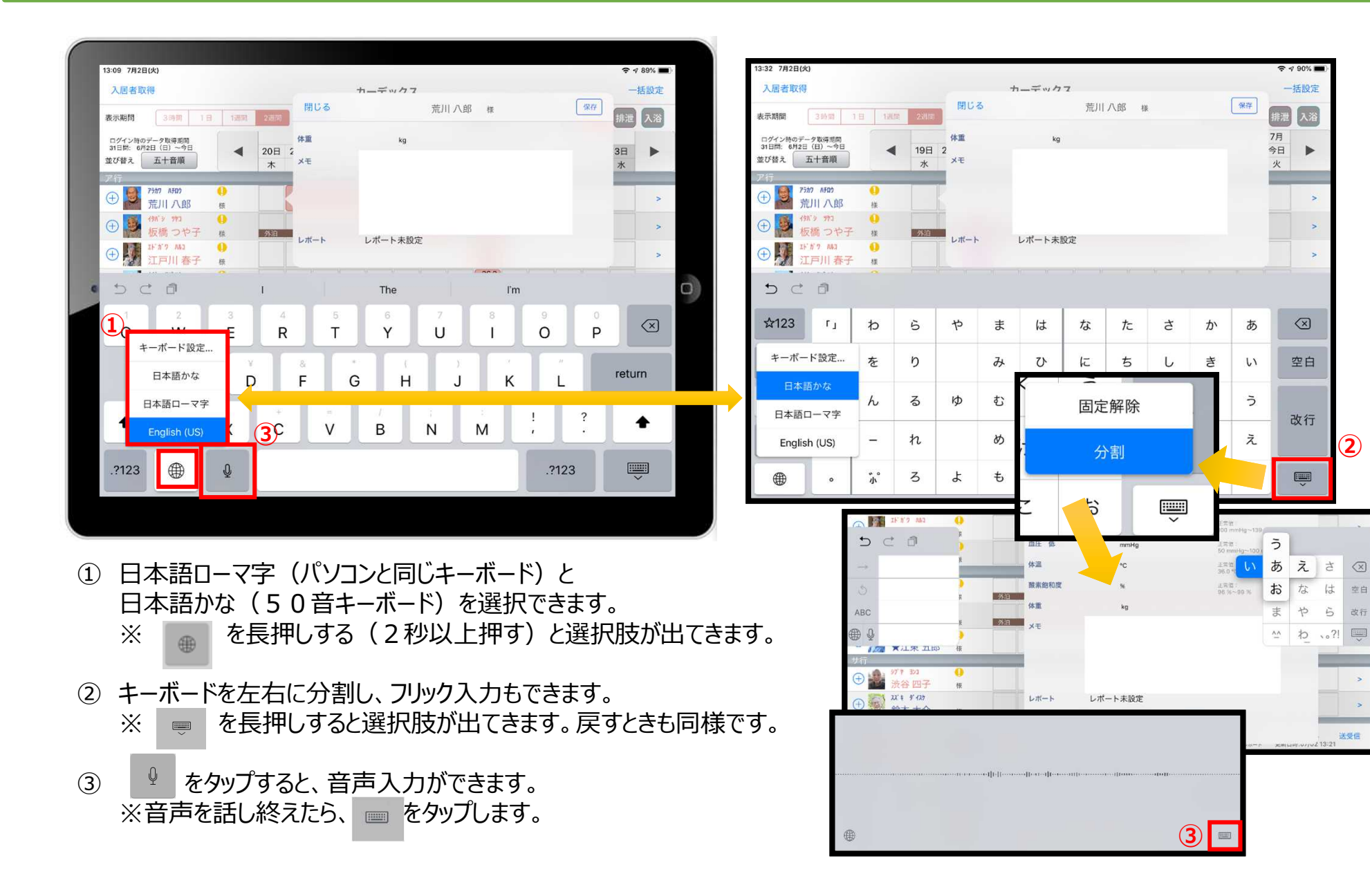

**②**

 $\sqrt{x}$ 

改行

 $\rightarrow$ 

送受信

 $\widehat{\mathcal{R}} \leq 90\%$ 

一括設定

 $\mathbb{R}^2$ 

 $\circledcirc$ 

空白

改行

えさ

 $l\pm$ 空白

 $\ddot{5}$ 

 $t_{\rm A}$ 

 $\uparrow$ 

## 17. 上手に運用するために

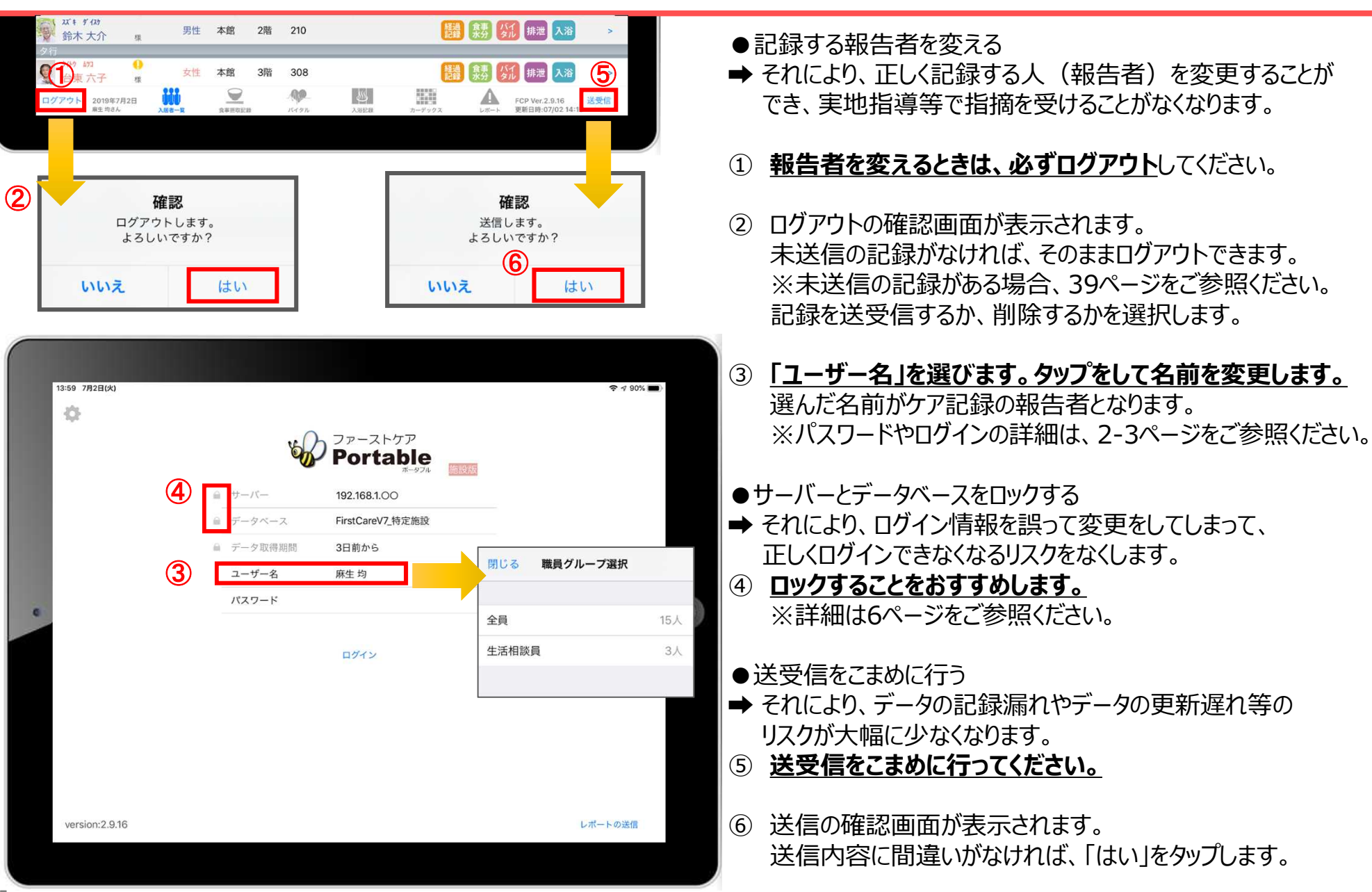

#### **サポート専用窓口「ヘルプデスク」について**

ファーストケア・ポータブルの操作に関するご質問は、サポート専用窓口「ヘルプデスク」までご連絡ください。 介護業務経験者を含む専門知識をもったスタッフが丁寧に説明しますので、操作方法が不安な方、 iPadの操作が初めての方も、ご安心ください。

サポート専用窓口「ヘルプデスク」に電話をかけます。 ※ヘルプデスクの電話番号がご不明な場合は、お客様窓口:044-281-3475にご連絡ください。 (ご購入前はお客様窓口にご相談ください。)